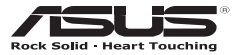

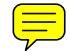

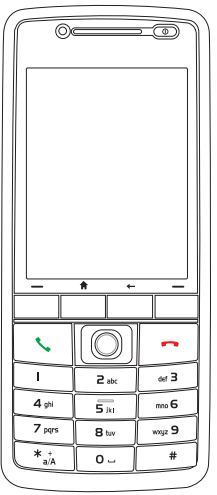

# Graphite O2/Graphite

# **USER MANUAL**

## **ASUS contact information**

## **ASUSTeK COMPUTER INC. (Asia-Pacific)**

Address 15 Li-Te Road, Peitou, Taipei, Taiwan 112<br>Web site www.asus.com.tw www.asus.com.tw

## **Technical Support**

+886-2-2894-3447<br>+886-2-2890-7698 Support Fax<br>Software download support.asus.com\*

## **ASUS COMPUTER INTERNATIONAL (America)**

44370 Nobel Drive, Fremont, CA 94538, USA Fax +1-510-608-4555<br>Web site usa asus.com usa.asus.com

#### **Technical Support**

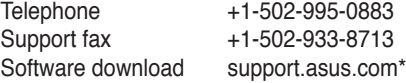

Available on this site is an online Technical Inquiry Form that you can fill out to contact technical support.

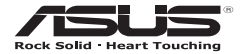

## **02 Xda Graphite**

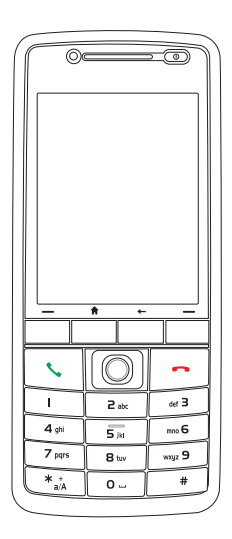

## **User Manual**

**E2695**

**First edition**

**August 2006**

#### **Copyright © 2006 ASUSTeK COMPUTER INC. All Rights Reserved.**

No part of this manual, including the products and software described in it, may be reproduced, transmitted, transcribed, stored in a retrieval system, or translated into any language in any form or by any means, except documentation kept by the purchaser for backup purposes, without the express written permission of ASUSTeK COMPUTER INC. ("ASUS").

Product warranty or service will not be extended if: (1) the product is repaired, modified or altered, unless such repair, modification of alteration is authorized in writing by ASUS; or (2) the serial number of the product is defaced or missing.

ASUS PROVIDES THIS MANUAL "AS IS" WITHOUT WARRANTY OFANY KIND, EITHER EXPRESS OR IMPLIED, INCLUDING BUT NOT LIMITED TO THE IMPLIED WARRANTIES OR CONDITIONS OF MERCHANTABILITY OR FITNESS FOR A PARTICULAR PURPOSE. IN NO EVENT SHALL ASUS, ITS DIRECTORS, OFFICERS, EMPLOYEES OR AGENTS BE LIABLE FOR ANY INDIRECT, SPECIAL, INCIDENTAL, OR CONSEQUENTIAL DAMAGES (INCLUDING DAMAGES FOR LOSS OF PROFITS, LOSS OF BUSINESS, LOSS OF USE OR DATA, INTERRUPTION OF BUSINESS AND THE LIKE), EVEN IF ASUS HAS BEEN ADVISED OF THE POSSIBILITY OF SUCH DAMAGES ARISING FROM ANY DEFECT OR ERROR IN THIS MANUAL OR PRODUCT.

SPECIFICATIONS AND INFORMATION CONTAINED IN THIS MANUAL ARE FURNISHED FOR INFORMATIONAL USE ONLY, AND ARE SUBJECT TO CHANGE AT ANY TIME WITHOUT NOTICE, AND SHOULD NOT BE CONSTRUED AS A COMMITMENT BY ASUS. ASUS ASSUMES NO RESPONSIBILITY OR LIABILITY FOR ANY ERRORS OR INACCURACIES THAT MAY APPEAR IN THIS MANUAL, INCLUDING THE PRODUCTS AND SOFTWARE DESCRIBED IN IT.

Microsoft,Activesync, Outlook, Pocket Outlook, Windows, and the Windows logo are either registered trademarks or trademarks of Microsoft Corporation in the United States and/or in other countries. Microsoft products are licensed to OEMs by Microsoft Licensing, Inc., a wholly owned subsidiary of Microsoft Corporation.

## **Table of Contents**

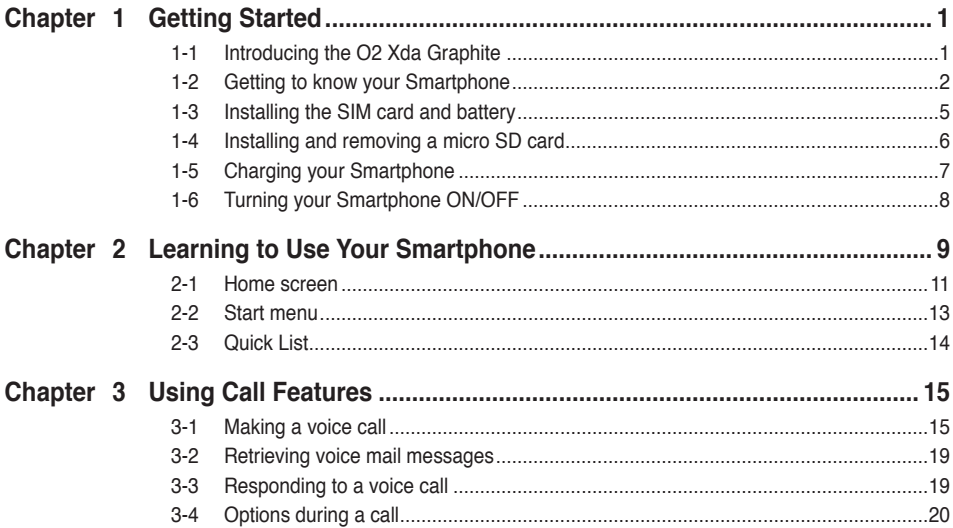

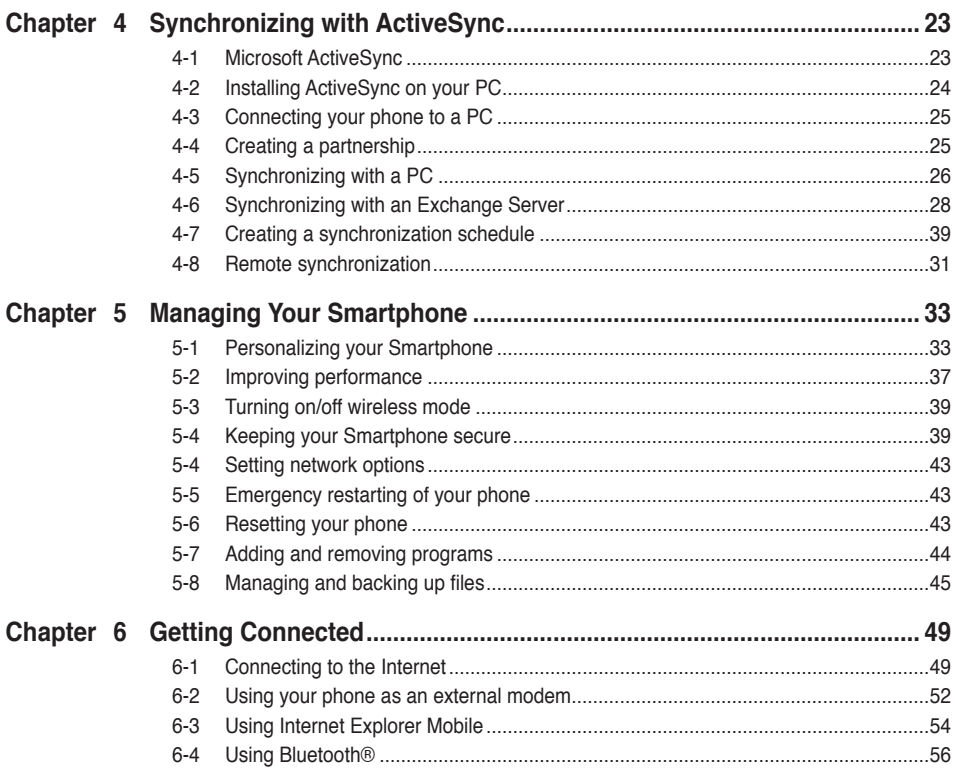

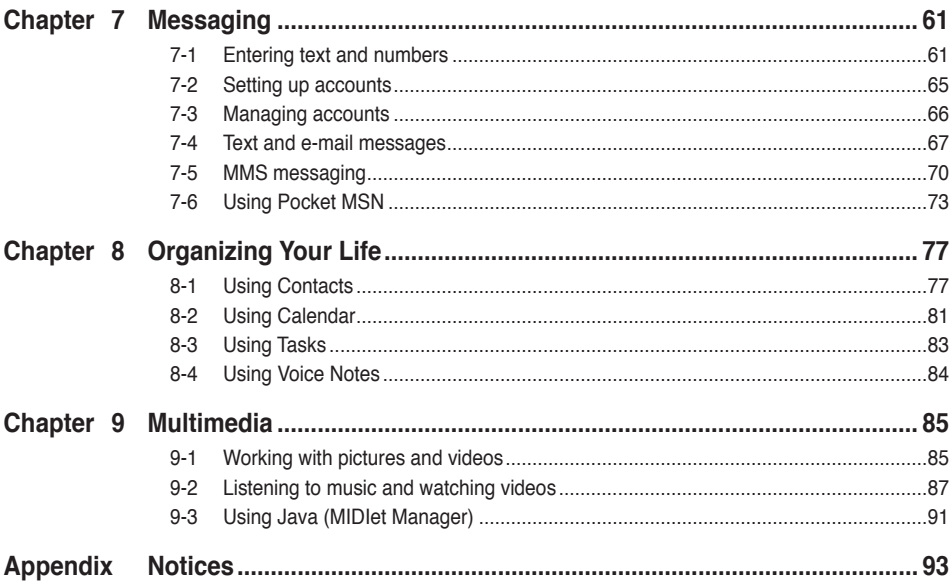

## **ASUS 02 XDA Graphite specifications**

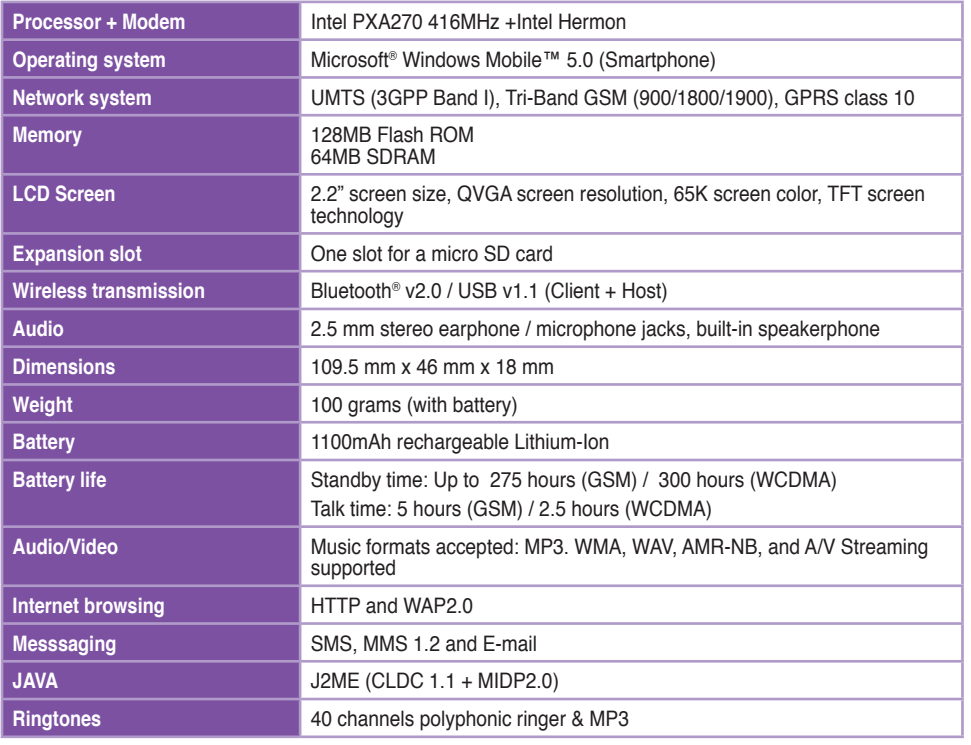

\* The actual performance is dependent on multiple factors, including network and usage environment.

## **Package contents**

Your package includes several accessories for the Smartphone. After unpacking, check the items against the list below and make sure that they are in good condition. If any item is missing or damaged, contact your dealer or retailer immediately.

#### **Standard items**

- ASUS O2 Xda Graphite Smartphone
- • USB sync cable
- AC adapter with DC IN via mini-USB plug
- • Software CD
- Standard battery
- Stereo headset with micrphone
- • Manual / Quick Start Guide
- • Carrying case (can be added at an extra cost)

#### **IMPORTANT** To avoid damaging your Smartphone and accessories, it is recommendable to operate this unit within a temperature range of 0  $\sim$  40 °C (68  $\sim$  86 °F) and 50% humidity. Anything that goes beyond or below this temperature range may damage the unit and/or shorten the battery life.

## **Chapter 1 Getting Started**

## **1-1 Introducing the ASUS 02 Xda Graphite Smartphone**

The ASUS® 02 Xda Graphite Smartphone is a tri-band mobile phone with practical features such as messaging capabilities, organizer, GPRS functionality, and a micro SD card slot.

In addition to 128 MB phone memory, the micro SD card extends storage space, which allows you to save photos, messages, texts, graphics, and audio files.

## **1-2 Getting to know your Smartphone**

#### **Front features**

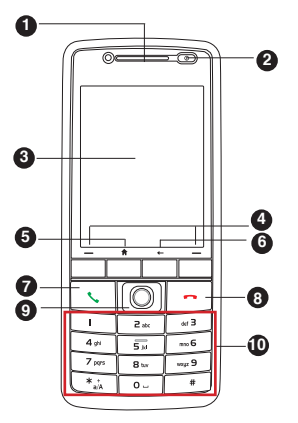

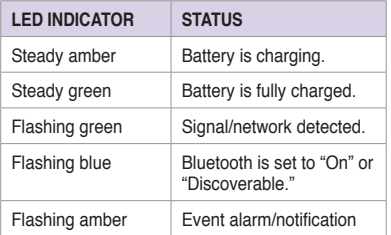

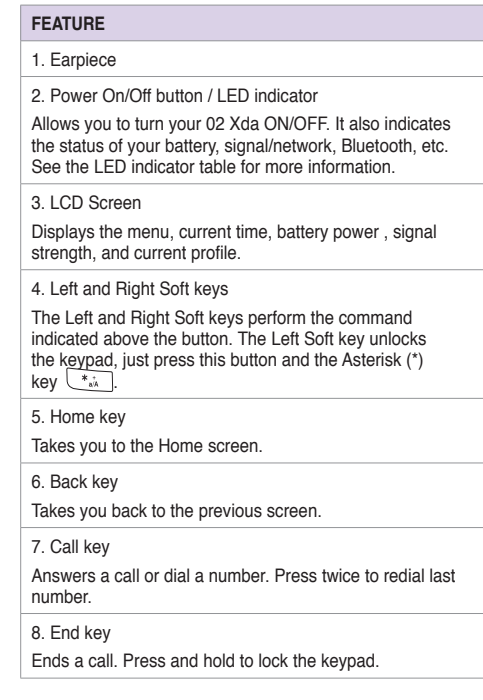

#### **Chapter 1**

#### **FEATURE**

9. 5-way joystick

Push left, right, up, and down to scroll through the menu files, program icons, and folders.

Press to launch a chosen program, list the contents of a folder, or open a file.

10. Keypad

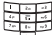

 Alphanumeric keys enter numbers and texts. ╦

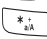

 Asterisk (\*) key enables you to switch between cases (upper/lower cases) and caps lock within a text messaging mode. In a text field, press and hold to display an entire list of input mode to make a selection.

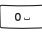

In a text field, press this key to enter zero (0). Press

and hold to enter a plus sign (+) for making international calls.

 $\sqrt{\frac{4}{\pi}}$  In a text field, press to enter a space. Press and

hold to access the symbols menu.

## **Back features**

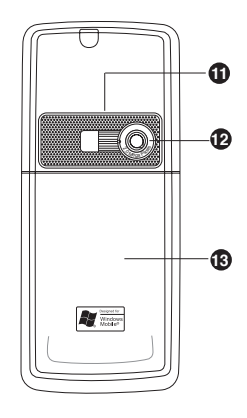

#### **FEATURE**

11. Speakerphone

Enables you to listen to music or to talk over the phone handsfree.

12. Camera lens

13. Back cover

### **Side features**

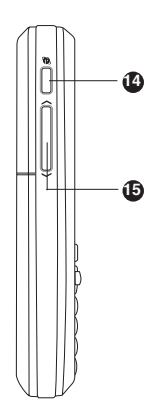

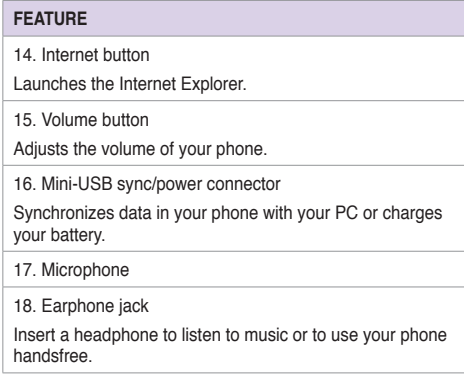

## **Bottom features**

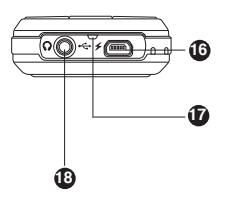

## **1-3 Installing the SIM card and battery**

The phone operator provides you with a Subscriber Identity Module (SIM) card that stores your mobile phone number, phone book entries, SMS/MMS messages, etc. Install the SIM card before you install the battery.

**NOTE** The SIM card usually comes embedded on a plastic card. Read the SIM card documentation before removing the SIM card. Remove any rough edges on the SIM card before you install it into the phone.

#### **To install the SIM card**

- 1. Press down the back cover release latch (A) and slide it open in the direction of the arrow as shown.
- 2. Lift and remove the battery.
- 3. Insert the SIM card into the card slot with the contacts area facing down.

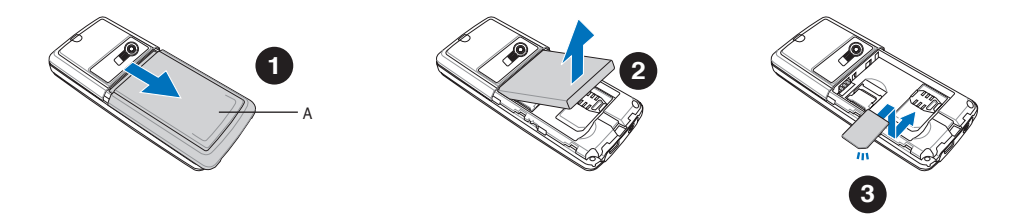

#### **To insert the battery**

- 1. Align the exposed metal contacts on the edge of the battery with the contacts on the phone.
- 2. Slide the back cover into your phone.

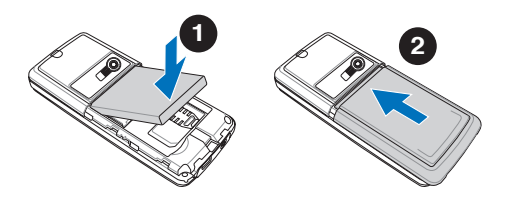

## **1-4 Installing and removing a micro SD card**

#### **To install / remove a micro SD card**

- 1. Remove the back cover and the battery.
- 2. The micro SD car slot is located above the SIM card slot. Slide the metallic part of the slot to the left, and flip it open.
- 2. **To install a micro SD card:** With the label side (usually the side with the card manufacturer's name) face up, and the barcode/serial number side face down, slide the card gently into the micro SD card slot.

**To uninstall a micro SD card:** Slide the micro SD card out.

- 3. Flip the metallic part of the cover back into its position, and slide it to the right to secure it.
- 4. Put back the battery and the back cover.

**CAUTION** A micro SD card fits only in one orientation. DO NOT force the card into the slot!

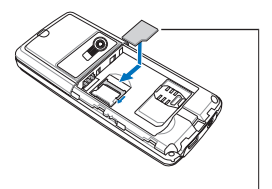

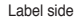

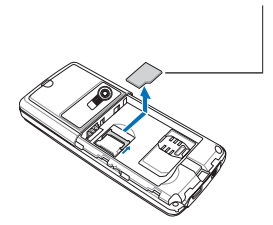

## **1-5 Charging the battery**

Fully charge the battery before using the phone for the first time. This may take about eight (8) hours. You can charge the battery whether the phone is on or off.

A battery icon on the main and external displays indicates the battery power level. Refer to "Status indicator icons" in **2-2 Home screen** for battery icon indications.

#### **To charge the battery**

- 1. Connect the AC adapter to a power source.
- 2. Connect the power cable plug to the mini USB sync and power connector.
	- **NOTE** The power LED lights up amber to indicate that the battery is charging and lights up green when the battery is fully-charged.

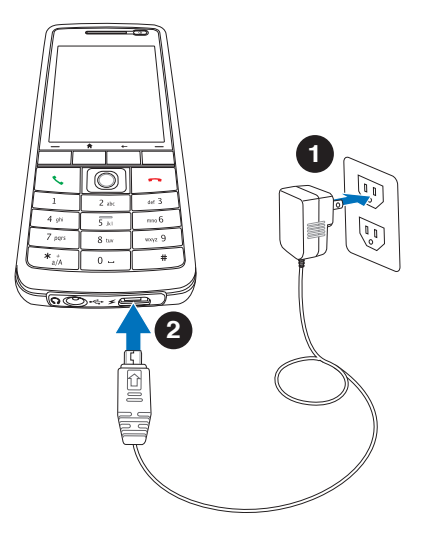

## **1-6 Turning your Smartphone ON/OFF**

#### **To turn ON your phone**

- 1. Press and hold the **Power button**  $\circledcirc$  for about three seconds until the display turns on.
- 2. If you are asked for a Personal Identification Number (PIN) code, key in the code using the keypad, then press  $\circled{)}$ . The main display shows the idle screen.
- 3. Enter your PIN code (if necessary) and press **Done**. Wait for your operator and Microsoft screens to load.

#### **To turn OFF the phone**

Do one of the following:

- Press and hold the **Power button**  $\circledcirc$  for about three seconds until the Microsoft Mobile power off screen shows and wait for the display to turn off.
- Press and quickly release the **Power button**  $\circled{0}$  and select **Power off** from the Quick List screen.

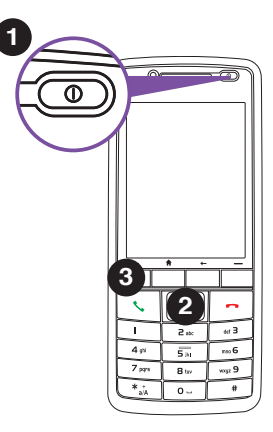

## **Chapter 2 Learning to Use Your Smartphone**

## **2-1 Home screen**

The Home screen automatically displays when you turn on your Smartphone or leave it idle.

The top of the Home screen displays the five most recently-used programs. The center of the display shows the service provider, the time, your next appointment, your current profile, and the number of new text messages. Scrolling to any of these items and pressing the joystick  $\bigcirc$  opens the associated program.

**NOTE** Pressing **a** at any time takes you back to the Home screen.

To customize the Home screen (layout, color scheme, background image), press **Start > Settings > Home Screen**.

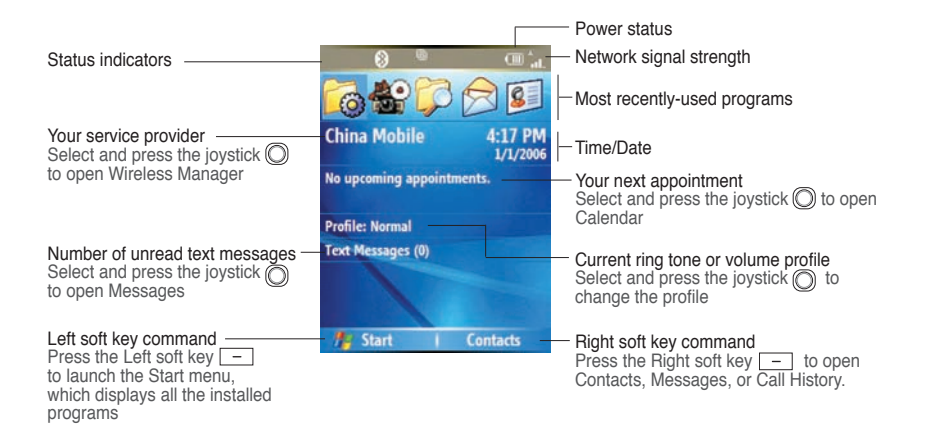

#### **Status indicator icons**

Status indicators appear at the top of the screen and on the Home screen. The following table lists common status indicators and their meanings.

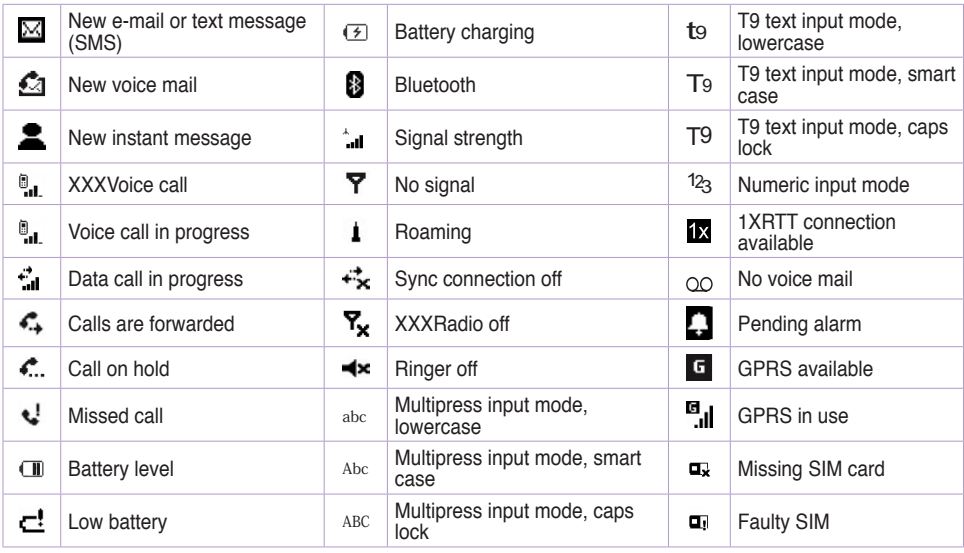

**NOTE** Actual status indicator icons may vary from the ones represented in this guide.

## **2-2 Start menu**

Your Smartphone comes with many pre-installed programs that you can use. These programs can be accessed from the Start menu.

#### **To use the Start menu**

- 1. On the Home screen, press **Start**.
- 2. Do one of the following:
	- Scroll to a program using the navigation keypad and press  $\circledcirc$ .
	- Press the corresponding number on the alphanumeric keypad. For example, press **1** to open Internet Explorer and **9** to open Settings.

You can download programs from the Internet and use ActiveSync to add these programs to the Start Menu on your phone.

To remove programs, use File Explorer (**Start > More > File Explorer**) or Remove Programs (**Start > Settings > Remove Programs**).

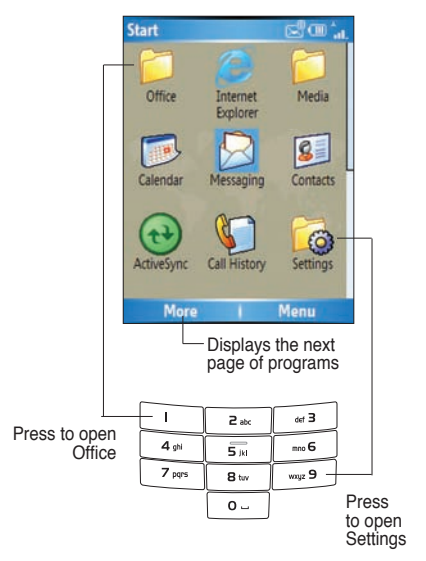

## **2-3 Quick List**

The Quick List provides you with a quick access to the commonly-used commands such as turning off/locking the phone, turning off wireless capabilities, and changing the profile type.

#### **To use the Quick List**

- 1. Press and quickly release the **Power button**  $\circled{0}$  to display the Quick List. **NOTE:** If you press and hold too long, the phone will be powered off.
- 2. Select the command you want by scrolling through the list and pressing  $\circled{)}$ . You can also press the corresponding number on the alphanumeric keypad.
- **Quick List** ⊠⊂⊞ **Power off** 2 Wireless Manager 3 Key lock **Device lock Normal** 5 Silent 6 **Meeting** Outdoor 8 Automatic 9 0 More... Select Cancel

3. To return to the Home screen, press **Cancel**.

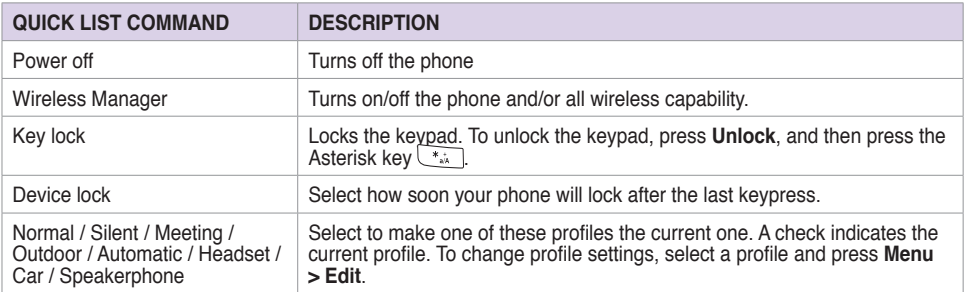

## **Chapter 3 Using Call Features**

## **3-1 Making a call**

## **Calling from the Home screen**

#### **To call from the Home screen**

1. On the Home screen, enter the phone number you want to call.

If you entered the wrong number, press **Back**  $\boxed{\cdot}$  to delete the last digit; press and hold to delete all digits.

- 2. Once you have entered the number, press **Call or the make the** call.
- 8 Fischer, Elisa W 8 Lara, J.Marco W **S** Wang, Sweda W **Save** Menu
- 3. Press  $\boxed{\frown}$  to end the call.
	- **NOTE** As you enter a phone number, the Smartphone searches Contacts, Call History, and the Speed Dial lists to find a matching name and/or number. When you see the name or number of the person you want to call on the list, select it using the Up/Down navigation keys.

To redial the last number called, press  $\sim$  twice.

## **Calling a Contacts entry**

#### **To call a Contacts entry**

- 1. On the Home screen, press **Contacts**.
- 2. Use the Up/Down navigation keys to select the contact name you want to call.

**TIP** To quickly find a contact in a long list of contacts, you can enter the first few letters of the contact's name to narrow the search.

3. Press **Call or t** to make the call.

#### **To change the default number for a Contact**

- 1. On the Home screen, press **Contacts**.
- 2. Select the contact whose default phone number you want to change.
- 3. Use the Left/Right navigation keys to change the default number. The letter to the right of the contact's name indicates the default number  $-$  m (mobile), w (work), or h (home).

## **Calling a number from the Call History list**

#### **To make a call from the Call History list**

- 1. On the Home screen, press  $\mathbb{R}$  or press **Start** > Call History.
- 2. Select the number or name you want to call, and press  $\circled{}$  or  $\mathbb{C}$ .

NOTE By default, the contact's mobile telephone number is dialed first when you make a call from Contacts unless you specify otherwise.

### **Calling using speed dial**

You can create speed dials for frequently-called phone numbers or frequently-accessed items. You may choose Speed Dial entries from 2-99. Speed Dial 1 is reserved for voice mail access and the number is configured in your settings. You can create a Speed Dial for a phone number, a program on the Start menu, an E-mail address, or Web page address (URL) that is stored in your phone's Contacts.

**NOTE** You must assign a speed dial key to a phone number before you can use the speed dial feature.

> You can create a speed dial only for a phone number, e-mail address, or Web page address that is stored in your phone's Contacts. You cannot create a speed dial for a contact stored in the SIM card.

#### **To create a speed dial for a phone number, e-mail address, or URL address**

- 1. On the Home screen, press **Start > Contacts**.
- 2. Select a contact and press  $\odot$  to view the contact details.
- 3. Select the phone number, e-mail address, or URL address, for which you want to assign a speed dial and press **Menu > Add to Speed Dial**.
- 4. Enter appropriate details in Name, Value, and Keypad assignment . In **Keypad assignment**, use the Left/Right navigation keys to select, or press  $\odot$  to view the full list of choices.
- 5. Press **Done**.

**NOTE** To quit at any time during this process, press **Menu > Cancel**.

#### **To make a call using speed dial**

On the keypad, press and hold the speed dial's assignment. If the keypad assignment consists of two digits, press the first digit then press and hold the second digit.

#### **To create a speed dial for an item on the Start menu**

- 1. On the Home screen, press **Start**.
- 2. Select an item and press **Menu > Add Speed Dial**.
- 4. Enter the appropriate details in Name, Value, and Keypad assignment . In **Keypad assignment**, use the Left/Right navigation keys to select, or press  $\odot$  to view the full list of choices.
- 5. Press **Done**.

## **Making emergency calls**

Calls to emergency service numbers can be made even if you have locked the SIM card and/or your phone.

#### **To place an emergency call**

Enter the emergency number appropriate for your location, and press **Send** .

### **Making international calls**

To make international calls, you must first enter the international prefix (+), followed by the country code and the rest of the phone number.

#### **To place an international call**

- 1. Press and hold  $\overline{0}$  on the keypad to enter a plus sign.
- 2. Enter the full phone number with the country code, area code, and phone number, and then press  $\mathcal{L}$ .

## **3-2 Retrieving voice mail messages**

On the Home screen, press **Voice Mail** or press and hold **1** . Follow the voice instructions to retrieve your messages.

## **3-3 Responding to a call**

When you receive a call, the screen displays the caller's name and phone number. If the caller is not in your Contacts list, the screen displays the number only. When you receive a phone call, you have the option to answer or to ignore it.

#### **To answer a voice call**

**Press Answer** or  $\mathcal{L}$ .

#### **To ignore a voice call**

Press **Ignore** or **.**

**NOTE** Selecting **Ignore** or **a** will send the caller to your voice mailbox if it is enabled. If it is not, the caller will hear a busy tone.

## **3-4 Options during a call**

Below are the options during or for making a call. Some of these options are available only when multiple calls are in progress or during a conference call.

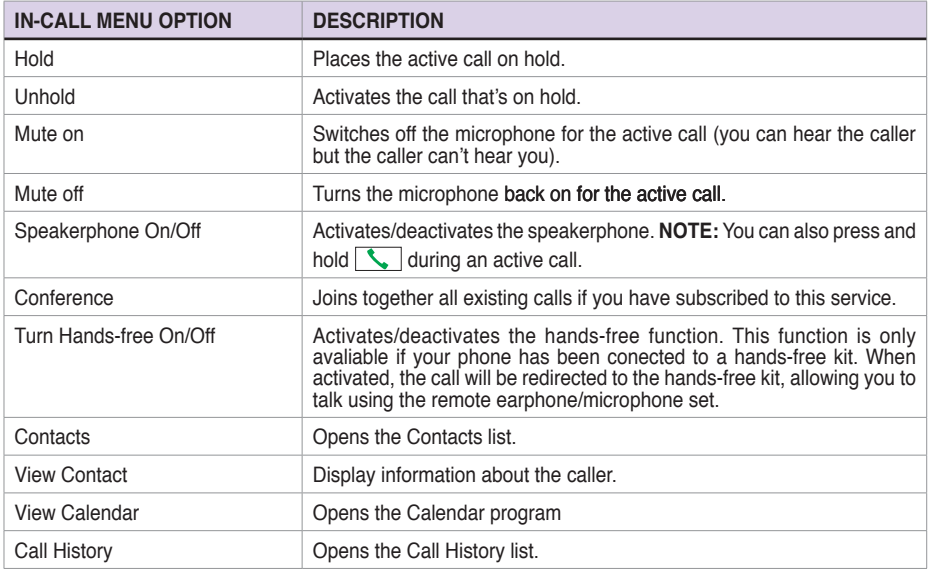

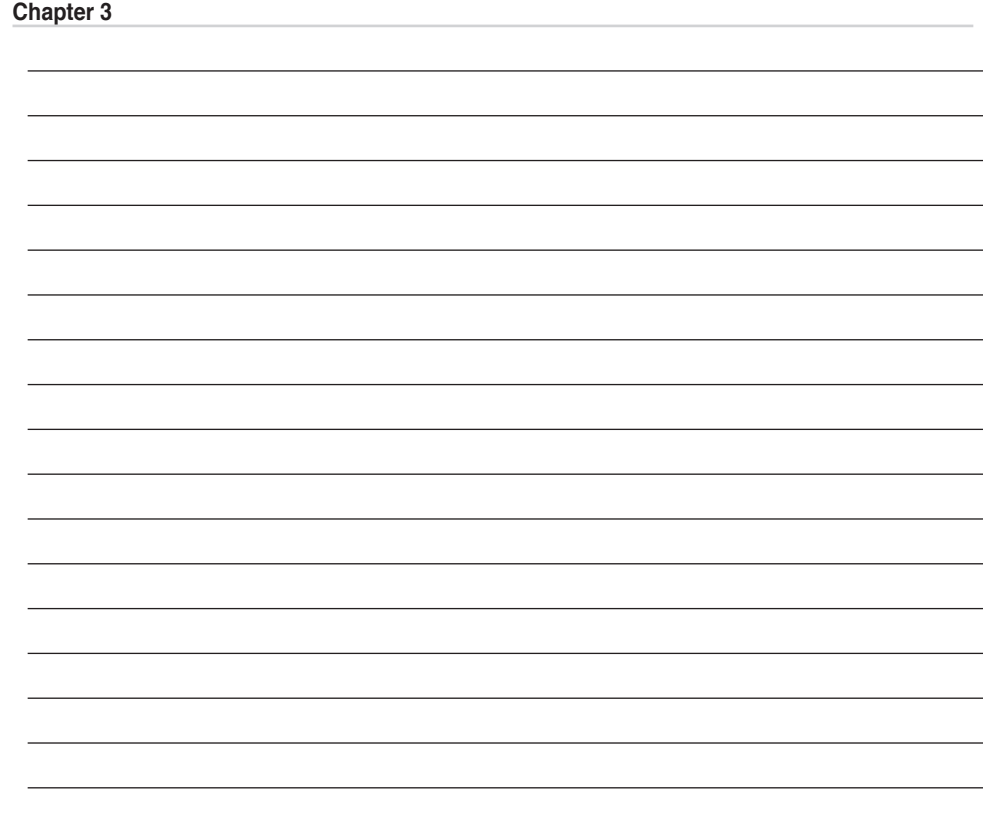

L

## **Chapter 4 Synchronizing with ActiveSync**

## **4-1 Microsoft ActiveSync**

With ActiveSync, you can synchronize the data on your PC with that on your Smartphone. Synchronization compares the data on your phone with your PC and updates both with the most recent information. You can also use synchronization to add new programs to your phone.

Before you can synchronize your phone with your PC, you need to complete the following steps:

- 1. Install ActiveSync on your PC.
- 2. Connect your phone to the PC.
- 3. Create a partnership between the two devices.

**NOTE** For more information about synchronization, see the **ActiveSync Help** on your PC.

## **4-2 Installing ActiveSync on your PC**

The **ActiveSync** program is pre-installed on your Smartphone. To synchronize the data on your phone with your PC, you must also installActiveSync on your PC. InstallActiveSync from the **Getting Started CD** included in your product package.

**NOTE** Before starting the ActiveSync installation, make sure that you have Microsoft® Outlook® installed on your PC. If you do not have Outlook, install the Microsoft® Outlook® from the Getting Started CD. If you have Outlook 98 or Outlook 2000 installed, you are encouraged to update to the Outlook bundled in the Getting Started CD.

**IMPORTANT** Do not connect your phone to your PC until you have finished installing ActiveSync.

#### **To install ActiveSync on your PC**

- 1. Place the Getting Started CD into the CD drive of your PC and follow the on-screen instructions to install ActiveSync.
- 2. Click **Start Here** to display the Overview screen.
- 3. If you have not installed Outlook, install it now. Click **Install Outlook** and follow the screen instructions to complete the installation.
- 4. Click **Install ActiveSync**, then follow the on-screen instructions to complete the installation.

## **4-3 Connecting your phone to a PC**

#### **To connect your Smartphone to a PC**

- 1. When prompted, connect the appropriate end of the USB sync cable to the mini USB and power connector at the bottom of your phone and the other end to a USB port on your PC.
- 2. ActiveSync will autostart when it detects your phone, and the **Smartphone Sync Setup Wizard** will open.

## **4-4 Creating a partnership**

The wizard guides you through the steps in creating a partnership. In the **Sync Setup Wizard**, you can do the following:

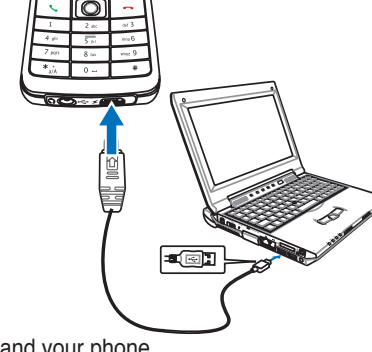

- • Create a synchronization relationship between your PC and your phone.
- • Configure an Exchange Server connection to synchronize directly with your phone. Before doing this, obtain the name of the Exchange Server, and the domain name from your administrator.
- • Choose the information types (Calendar, Contacts, Tasks, Outlook E-mail, Favorites) to synchronize.

When you finish the wizard, ActiveSync automatically synchronizes your phone. Once synchronization is completed, you can disconnect your phone from your PC. After the first synchronization, your selected information from your PC that you selected will appear in your Smartphone.

## **4-5 Synchronizing with a PC**

## **Changing information to synchronize**

By default, ActiveSync does not automatically synchronize all Outlook information. You can use ActiveSync options to turn synchronization for specific information types on and off:

- 1. On the Home screen, press **Start > ActiveSync**.
- 2. Press **Menu > Options**.
- 3. Do one or more of the following:
	- Select the check box for the items you want to synchronize.
	- Clear the check box for any items you do not want to synchronize.
	- • To customize synchronization of a PC, select the PC name then press **Menu > Settings**.
	- • To customize synchronization of a particular type of information, select the information type then press **Settings**.
	- • To stop synchronizing with a PC completely, select the PC name and press **Menu > Delete**.

**NOTE** E-mail can be synchronized with only one PC.

## **Using USB sync cable**

When you connect your phone to the PC, ActiveSync automatically detects it and starts synchronizing.

- 1. Connect your phone to a PC using the USB sync cable.
- 2. Active Sync should automatically detect it and start synchronizing. If not, on the Home screen, press **Start > ActiveSync**.
- 3. Press **Sync** to start synchronizing.
- 4. Press **Stop** to stop synchronization before it completes.

## **Using Bluetooth**

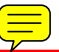

You can synchronize your phone with a PC using local wireless technologies such as Bluetooth.

#### **To synchronize using Bluetooth**

- 1. Follow the instructions in ActiveSync Help on the PC for configuring Bluetooth on your PC to support ActiveSync.
- 2. On the Home screen, press **Start > ActiveSync**.
- 3. Press **Menu > Connect via Bluetooth**. Ensure that the phone and PC are within close range.
	- **NOTE** If this is the first time you have connected to this PC using Bluetooth, you must complete the Bluetooth wizard on the phone and set up a Bluetooth partnership with the PC before synchronizing. For more information about setting up a Bluetooth partnership, see "Creating a Bluetooth partnership" in **6-4 Using Bluetooth**.

#### **Chapter 4**

- 4. Press **Sync**.
- 5. When finished, press **Menu > Disconnect Bluetooth**. To preserve battery power, turn off Bluetooth.

## **4-6 Synchronizing with an Exchange Server**

To set up an Exchange Server connection, you will need to get the name of the server and the server domain name from your service provider or system administrator. You must also know your Exchange user name and password.

**NOTE** Before you change synchronization settings on the phone, disconnect it from your PC.

- 1. On the Home screen, press **Start > ActiveSync > Menu > Configure Server**. If you have not yet set up sync with Exchange Server, this will say **Add Server Source**.
- 2. In **Server address**, enter the name of the server running Exchange Server, and press **Next**.
- 3. Enter your user name, password, and domain name, and press **Next**.

 If you want the phone to save your password so that you will not need to enter it again when connecting, select the **Save password** check box.

- 4. Select the check boxes for the types of information items that you want to synchronize with the Exchange Server.
- 5. To change available synchronization settings, select the type of information, and press **Menu > Settings**.
- 6. To change the rules for resolving synchronization conflicts, **Menu > Advanced**.
- 7. Press **Finish**.

## **4-7 Creating a synchronization schedule**

You can create a schedule for automatically synchronizing information on your Smartphone with your PC or with Microsoft Exchange Server.

To set up a synchronization schedule with your PC, you must use ActiveSync on the PC. For more information on synchronization, see ActiveSync Help on the PC.

To set up a synchronization schedule with an Exchange server, you must use ActiveSync on your phone. See the next section for details.
## **Scheduling synchronization**

Before changing the synchronization settings on the phone, disconnect the phone from your PC.

#### **To schedule synchronization**

- 1. On the Home screen, press **Start > ActiveSync > Menu > Schedule**.
- 2. Do one or more of the following:

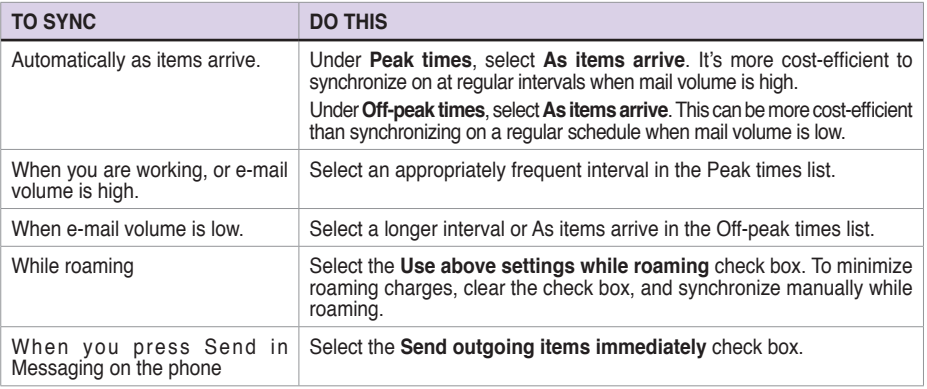

**NOTE** To change peak time settings to more accurately adjust to periods of e-mail volume for you, press **Menu > Peak Times**.

## **4-8 Remote synchronization**

Remote synchronization is synchronizing your phone over a wireless connection instead of using a direct local connection to a PC. Synchronizing remotely with your PC may depend on your network configuration. For example, you may need to set up a virtual private network (VPN) connection to your network.

To synchronize remotely, you need to set up a connection first and then configure your phone. For more information on remote synchronization, see the **ActiveSync Help** guide.

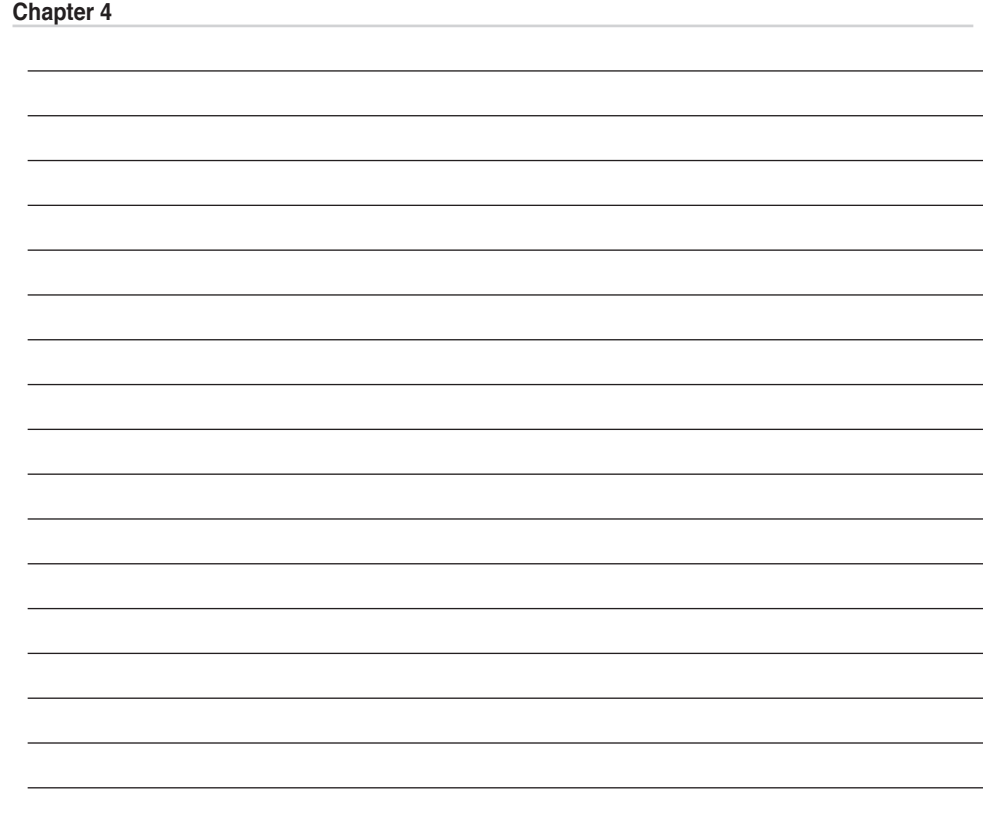

L

# **Chapter 5 Managing Your Smartphone**

## **5-1 Personalizing your Smartphone**

### **Settings screens**

You can view and change the settings on your Smartphone according to your preferences. This includes changing the Home screen layout, adding your own ring tone, and setting options for received calls, call forwarding or call waiting.

On the Home screen, press **Start** > **Settings** to display the Settings screen.

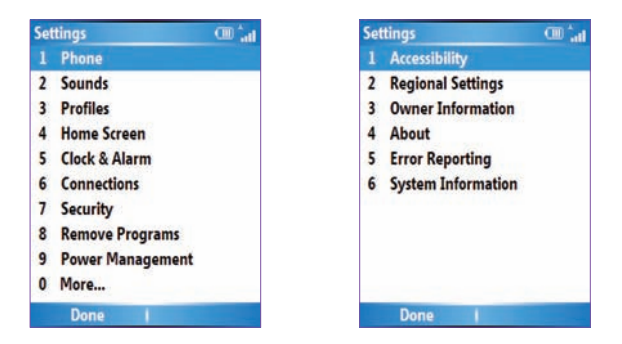

**NOTE** Selecting **More** from the Settings screen will display a second screen of Settings options.

### **Personalizing your Home screen**

#### **To personalize your Home screen**

- 1. On the Home screen, press **Start > Home Screen**.
- 2. Make your desired changes and press **Done** .

#### **To personalize the Home screen with your own image**

- 1. On the Home screen, press **Start > More > Pictures & Videos**.
- 2. Select an image to use as the background image and press  $\circled{O}$ .
- 3. Press **Menu > Use as Home Screen**.
- 4. Use the **Left/Right** navigation keys to select the display area and press **Next**.
- 5. Use the **Left/Right** navigation keys to adjust the transparency and press **Finish**.

## **Setting the date, time, and alarm**

#### **To set the date and time**

- 1. On the Home screen, press **Start > Settings > Clock and Alarm > Date and Time**.
- 2. Enter the correct information and press **Done**.

#### **To set an alarm**

- 1. On the Home screen, press **Start > Settings > Clock and Alarm > Alarm**.
- 2. Enter the correct information and press **Done**.

## **Changing regional settings**

#### **To change regional settings**

- 1. On the Home screen, press **Start > Settings > More > Regional Settings**.
- 2. In **Language**, select your preferred language for the phone interface and menus.
- 3. In **Locale**, select your current location. The Locale option automatically changes the format of the remaining options, such as date, time, and currency, to reflect those used in that locale.
- 4. Press **Done** after you have finished making changes.

## **Changing profile settings**

A profile determines how you get notified of events such as incoming calls, upcoming appointments, and new messages. Your current profile is displayed on the Home screen.

#### **To quickly change the current profile**

To quickly switch to a different profile, press and quickly release the **Power Button**  $\circledcirc$  and scroll to the desired profile in the Quick List screen and press **Select**. To open the second page of the Quick List screen for more profile options, select More.

**NOTE** When profile is set to **Automatic**, your phone will automatically switch to Silent mode whenever you have a meeting set up in Calendar.

**NOTE** To activate the new language settings, you will need to turn the phone off and back on.

#### **To modify a profile**

- 1. On the Home screen, press **Start > Settings > Profiles**.
- 2. Scroll to the profile you want to change, press **Menu**, and select **Edit**.
- 3. Change the settings and press **Done**.

**NOTE** To restore the default settings of a profile, press **Menu** and select **Reset to default**.

### **Customizing sounds for ring tones**

Use Sounds settings to customize the sounds for ring tones, notifications, reminders, alarm clock, alert, and key tones. The phone comes with 20 pre-installed polyphonic ring tones from which you can choose.

#### **To change the sound**

- 1. On the Home screen, press **Start > Settings > Sounds**.
- 2. Highlight the item for which you want to change the sound.
- 3. Do one of the following:
	- • Scroll left/right to select a different sound.
	- $\cdot$  Press  $\circledcirc$  to open the full list of sounds available for that event.

#### **To use your own sound**

1. Locate the sound file on your PC and copy the file.

**NOTE** The file must be in .wav, mid, .wma, or .mp3 format.

2. Connect your phone to the PC.

- 3. Open ActiveSync on your PC and click **Explore**.
- 4. Go to the **Storage\Application Data\Sounds** folder on your Smartphone and paste the file.
- 5. On the Home screen of your phone, press **Start > Settings > Sounds**.
- 6. Highlight the item to customize and scroll left/right to find the sound file.

## **Entering your contact information**

The Owner Information screen is for entering and displaying personal information, such as your name, phone number, and e-mail address. Entering this information is recommended as it allows the person who finds the phone to be able to contact you in case it is lost.

#### **To enter owner information**

- 1. On the Home screen, press **Start** > **Settings > More > Owner Information**.
- 2. Enter your details and press **Done**.

## **5-2 Improving performance**

## **Changing accessibility settings**

#### **To change accessibility settings**

- 1. On the Home screen, press **Start** > **Settings > More > Accessibility**.
- 2. You may set your preferences for the following:

**Multipress time out:** Set the length of time to wait between keypresses when entering text in Multipress mode.

**Confirmation time out:** Set the delay before an unconfirmed action times out.

**In-call alert volume:** Set the volume for incoming call or receiving new message alerts while you are on the phone.

#### **Smartdial Setting:**

3. Press **Done** when finished.

## **Changing power settings**

Use Power Management to check the battery level and to configure power-saving settings, such as backlight and display time-outs.

1. On the Home screen, press **Start** > **Settings > Power Management**.

 The first item showed is **Main battery** indicator , where you can see how much power is left in the battery. This item is not adjustable.

2. You may set your preferences for the following:

**Backlight time out on battery**: Set the amount of time for the phone to be idle before the backlight turns off.

 In **Backlight time out on AC**: Set the amount of time for the phone to be idle before the backlight turns off when using AC power.

**Display time out:** Set the time limit for the phone to be idle before the screen turns off.

**Power Management**  $abc$   $\overline{d}$ Main battery: **Backlight time out on battery:** 15 seconds  $\leftrightarrow$ **Backlight time out on AC:** 10 minutes  $\leftrightarrow$ **Display time out:** 1 minute  $\leftrightarrow$ Done Cancel

3. Press **Done** when finished.

## **5-3 Turning on/off wireless mode**

#### **To turn on/off Bluetooth**

Do one of the following:

- Press and quickly release the **Power button**  $\circledcirc$  to display the Quick List screen and select **Wireless Manager.** Select **Bluetooth** and press ...
- • On the Home screen, press **Start** > **Settings > Connections > Bluetooth**. Select **On**, **Discoverable**, or **Off**.

#### **To turn on/off radio mode**

Press and quickly release the **Power button**  $\circled{0}$  to display the Quick List screen and select **Wireless Manager**. Select **All** and press  $\odot$  to toggle between on and off mode.

**NOTE** Turn off all radio interfaces of your phone when on an aircraft or in a hospital. You will not be able to make calls or send messages/emails but will still be able to use the organizer functions of your phone.

## **5-4 Keeping your Smartphone secure**

Customize the level of security you want your phone to have by locking the keypad, the SIM card, or the entire phone.

## **Locking the keypad and multimedia player controls**

### **To lock the keypad**

Press and quickly release the **Power button**  $\circledcirc$  to display the Quick List screen and select **Key lock**.

#### **To unlock the keypad**

Press **Unlock** followed quickly by the **\* key** .

## **Locking the SIM card**

Locking the SIM card prevents unauthorized use of your phone, but you will still be able to make emergency calls. When you turn on the phone, you will be asked to enter your PIN1 password.

#### **To lock the SIM card and set the PIN**

- 1. On the Home screen, press **Start > Settings > Security > Enable SIM PIN**.
- 2. Enter the password (SIM card's PIN1), and press **Done**.

Once the PIN is enabled, your Smartphone will ask you to enter the PIN whenever you turn it on.

#### **To unlock the SIM card**

- 1. On the Home screen, press **Start > Settings > Security > Disable SIM PIN**.
- 2. Enter the password (SIM card's PIN1), and press **Done**.

#### **To change the PIN**

- 1. On the Home screen, press **Start** > **Settings > Security > Change SIM PIN**.
- 2. Enter the original PIN1 code.
- 3. Enter and confirm the new PIN, and then press **Done**.

#### **To change PIN2**

- 1. On the Home screen, press **Start** > **Settings > Security > Change PIN2**.
- 2. Enter the original PIN2 code (SIM card's PIN2).
- 3. Enter and confirm the new PIN2, and then press **Done**.

## **Locking the phone**

#### **To lock the phone**

- 1. Do one of the following:
	- • On the Home screen, press **Start > Settings > Security > Device Lock**.
	- Press and quickly release the **Power button**  $\circledcirc$  to display the Quick List screen and select **Device lock**.
- 2. Select the **Prompt if device unused for** check box by pressing  $\oslash$ .
- 3. Scroll down to the field below and select the amount of time for the phone to be inactive before it locks automatically.
- 4. In **Password type**, select the type of password you want to use.
- 5. Enter and confirm your password, and then press **Done**.

## **Controlling outgoing calls**

Fixed dialing allows you to restrict your outgoing calls to selected phone numbers, if supported by your SIM card. You need the PIN2 code for this function. When this function is active, you can only call those phone numbers that are in your fixed dialing list. Call barring, on the other hand, blocks certain types of call. Before you can use it, you must set up a Fixed dialling list.

- 1. On the Home screen, press **Start > Settings > Phone > Fixed Dialing**.
- 2. Select **Enable fixed dialing** by pressing  $\oslash$  and then press **Done**.
- 3. Enter your SIM PIN 2, and press **Done**. Once fixed dialing has been turned on, you can begin to store fixed dialing numbers.

- 4. Press **Menu > Edit Numbers**.
- 5. Press **Menu > Add** and enter the phone number to add to your fixed dialing list.
- 6. Press **Done**.
- 7. Repeat steps 2 and 3 to add more numbers.

### **Blocking incoming/outgoing calls**

Emergency calls can still be made with Call Barring on.

- 1. On the Home screen, press **Start > Settings > Phone > Call Barring**.
- 2. In **Block incoming calls**, select **Off**, **When roaming**, or **All calls**.
- 3. In **Block outgoing calls**, select **Off**, **Int'l except to home**, **Int'l calls**, or **All calls**.
- 4. Press **Done**.

## **5-4 Setting network options**

To change the phone network, press **Start > Settings > Phone > GSM/3G Networks**. You may choose between GMS, 3G or automatic, which automatically detects your network every time you power on your phone.

**NOTE** You must turn your phone off and then turn back on to apply the network changes.

## **5-5 Restarting your phone**

You may sometimes need to restart your phone such as when a program is not performing properly, or the phone does not respond to key presses.

#### **To restart the phone**

- 1. Remove the battery.
- 2. Reinsert the battery and turn on your phone.

## **5-6 Resetting your phone**

Resetting your phone will remove all the data from memory and restore the phone back to its factory default settings.

**NOTE** When you reset your phone, all the data you have entered in RAM, including all files, system settings, and additional programs you have installed, will be erased.

#### **To reset your phone**

- 1. On the Home screen, press **Start > More > Tools > Default Settings**.
- 2. Enter **1234** to confirm that you want to restore default settings and press **OK**.

The phone will restart automatically after it has been reset.

## **5-7 Adding and removing programs**

You can use ActiveSync to add programs to your phone or add a program directly from the Internet.

#### **To add programs**

- 1. Download the program to your PC.
- 2. Read the installation instructions or documentation that comes with the program. Many programs provide special installation instructions.
- 3. Connect your phone to the PC.
- 4. Double-click the \* exe file.
	- • If the executable file is an installation wizard, follow the instructions on the screen. Once the program has been installed on your PC, the wizard will automatically transfer the program to your phone.
	- • If an installation wizard does not start, you will see an error message stating that the program is valid but that it is designed for a different type of PC. You will need to copy this program to your phone. If you cannot find any installation instructions for the program, use ActiveSync to copy the program file to the Program Files folder on your phone.

#### **To remove a program**

Programs that come with the phone cannot be removed.

- 1. On the Home screen, press **Start > Settings > Remove Programs**.
- 2. Scroll to the program to remove.
- 3. Press **Menu > Remove**.

## **5-8 Managing and backing up files**

To manage your files, you can use the File Explorer or a storage card (micro SD card) on your Smartphone, or the ActiveSync on your PC.

You can back up files to your PC using ActiveSync or copy files to a storage card on your phone. You can also efficiently manage your files and folders using the File Explorer program on your phone. Changes you make to the information on one PC will not affect the information on the other PC. If you want to automatically update information on both your phone and PC, synchronize the information instead. For more information about copying and synchronizing files, see the **ActiveSync Help** guide on your PC.

#### **To copy a file using ActiveSync**

Copying a file results in separate file versions on your phone and your PC. Because the files are not synchronized, changes made to one file will not affect the other.

- 1. Connect your phone to your PC.
- 2. In ActiveSync, click **Explore**.
- 3. Go to the file that you want to copy on your phone or PC.
- 4. Do one of the following:
	- • To copy the file to your phone, right-click the file, and click **Copy.** Right-click the desired folder on your phone, and click **Paste**.
	- **NOTE** To copy files to a storage card, insert a micro SD card (see **1-4 Installing and removing a micro SD card**). You can play MP3 and other media files directly from a micro SD card inserted into your phone.
	- • To copy the file to your PC, right-click the file and click **Copy**. Right-click the desired folder on your PC, and click **Paste**.

## **Using File Explorer**

File Explorer allows you to manage the files and folders on your phone just like you do on your PC.

#### **To start File Explorer**

• On the Home screen, press **Start > More** > **File Explorer**.

Once in the File Explorer aplication, you can do the following:

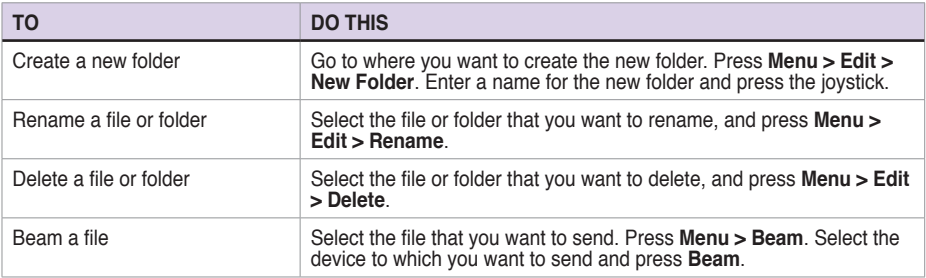

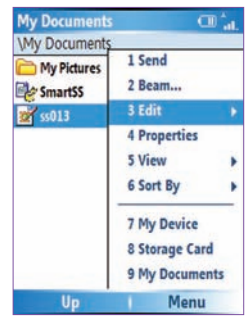

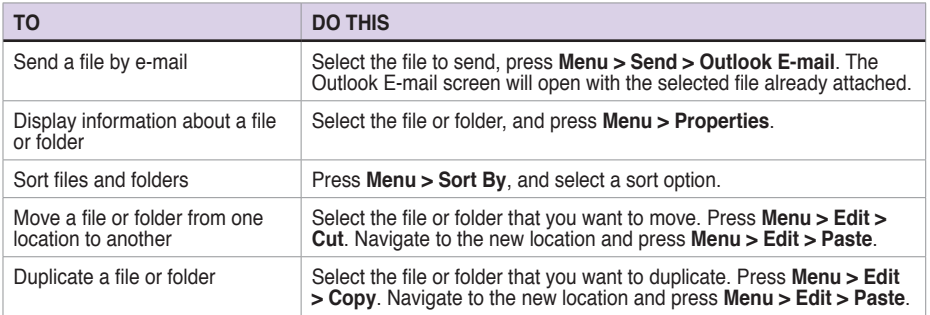

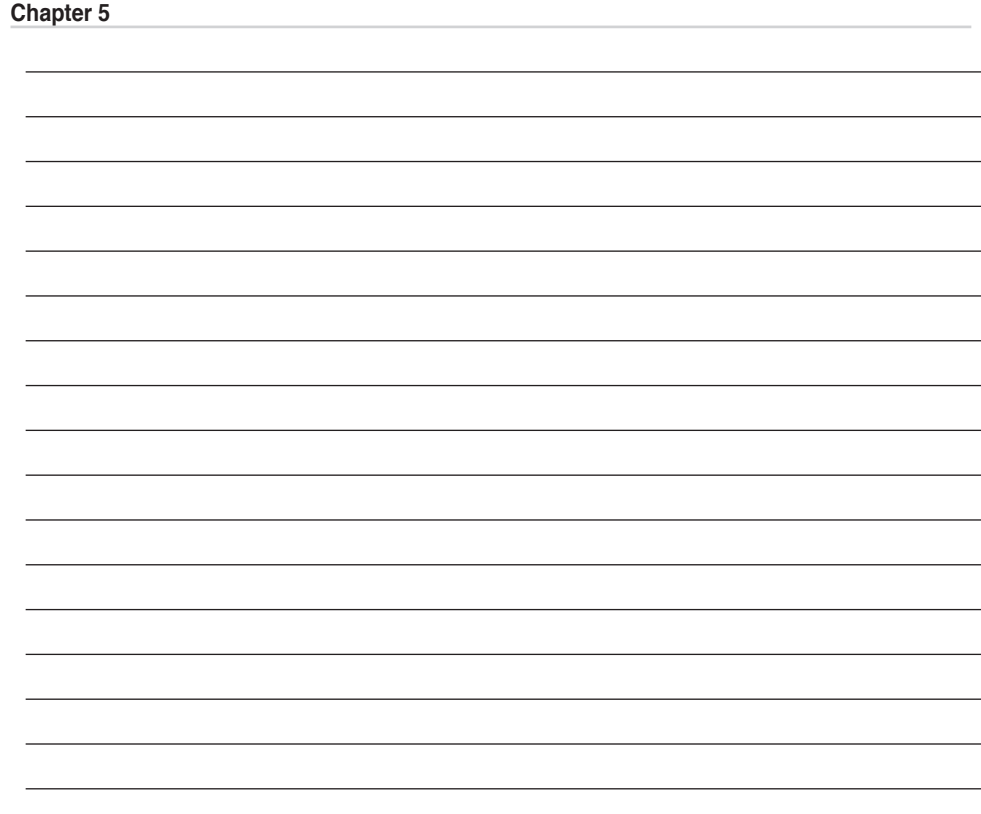

L

# **Chapter 6 Getting Connected**

You can set up an Internet or a network connection to do such activities as browse the Internet or intranet, send and receive email and instant messages, and synchronize information using ActiveSync.

With an active connection, you can browse the web, download e-mails, chat using MSN Messenger, or synchronize wirelessly with the server. Check with your Internet Service Provider to see if a connection has already been set up for you, and if over-the-air configuration is supported.

## **6-1 Connecting to the Internet**

On the Home screen, press **Start > Settings > Connections** to open the Connections screen. Connections settings allow you to set up Dial-up, Virtual Private Network (VPN), Bluetooth, Proxy, and General Packet Radio Service (GPRS) connections, so you can connect to the Internet or your corporate network.

## **Dial-up connection**

#### **To create a Dial-up connection**

Every network connection is different. You should gather all of the relevant information or network settings you need before starting this process.

- 1. On the Home screen, press **Start > Settings > Connections > Dial-up**.
- 2. Press **Menu > Add**.
- 3. Enter the appropriate information.
- **NOTE** In **Connects to**, select **The Internet** to connect directly to the Internet, **Work** to connect to your corporate network, **WAP Network** to connect to a Wireless Application Protocol network, or **Secure WAP Network** to connect to secure WAP sites, such as a bank.
- 4. Press **Done**.

### **GPRS, Proxy, and VPN connections**

You can create GPRS, Proxy, and VPN connections using the same procedure as that for a Dial-up connection.

### **GPRS connection**

GPRS is a high-speed transmission through the mobile phone network, which provides permanent online connection. To use GPRS to connect to the network, you need to apply for GPRS service with your Internet Service Provider.

### **Proxy connection**

If you are connected to your ISP or private network during synchronization, your Smartphone should download the proper proxy settings from your PC. If these settings are not on your PC or need to be changed, ask your Internet Service Provider or network administrator for the proxy server name, server type, port, type of Socks protocol used, and your user name and password. A proxy connection is used to access the Internet using an existing connection to your corporate network.

#### **VPN connection**

A VPN connection helps you to securely connect to servers, such as a corporate network, using an existing Internet connection. Ask your network administrator for your user name, password, domain name, TCP/IP settings, and host name or IP address of the VPN server.

## **Changing option settings**

The Options screen enables you to specify the number of redial attempts, time to wait before disconnecting, and how your PC connects to the network.

#### **To access the Options screen**

- 1. On the Home screen, press **Start > Settings > Connections**.
- 2. Press **Menu > Advanced > Menu > Options**.

### **Adding a URL exception**

Some companies use periods in their intranet URLs (for example, intranet.companyname.com). A Work URL exception tells Internet Explorer Mobile to look on the Work network to find the URL instead of searching the Internet.

#### **To add a URL exception**

- 1. On the Home screen, press **Start > Settings > Connections**.
- 2. Press **Menu > Advanced > Menu > Work URL Exceptions**.
- 3. Press **Menu > Add**.

4. In **URL Pattern**, enter the URL, and press **Done**.

**NOTE** Separate multiple URLs with a semicolon (;).

You should not create URL exceptions for URLs on the Internet.

## **6-2 Using Internet Explorer Mobile**

You can use Internet Explorer Mobile to browse mobile favorites and channels that have been downloaded to your device without connecting to the Internet. You can also connect to the Internet through an ISP or a network connection to browse the Web.

**NOTE** Make sure that you have set up your Smartphone's connection (see 6-1) **Connecting to the Internet**).

### **Opening Internet Explorer Mobile**

#### **To open Internet Explorer**

On the Home screen, press **Start > Internet Explorer.**

With Internet Explorer Mobile, the Favorites list is displayed as the main screen instead of a home page, so you can easily go to your favorite Web sites. You can add Web sites that you visit frequently to this list.

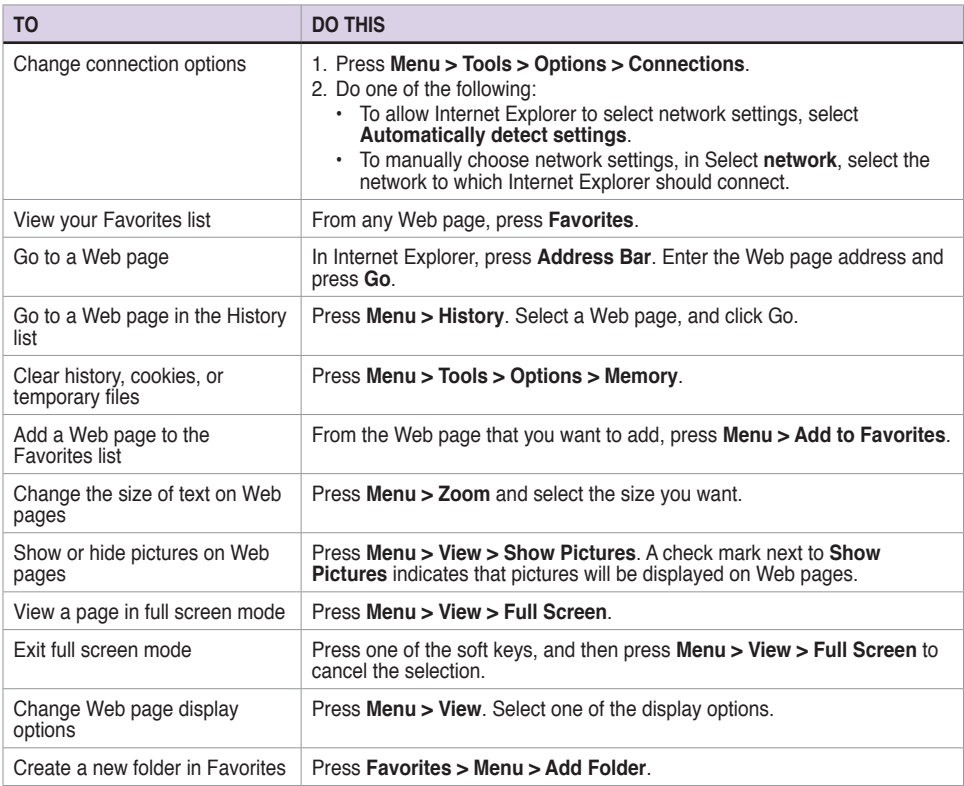

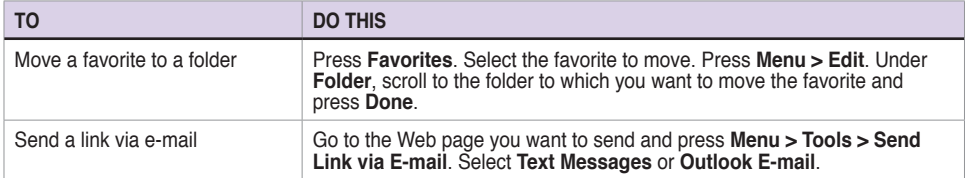

## **6-3 Using Bluetooth®**

Bluetooth is a short-range wireless communications technology that allows you to communicate with other devices, such as headsets, printers, PCs, GPS receivers, and other users' mobile devices. Devices with Bluetooth capabilities can exchange information without requiring a physical connection. Unlike infrared, you do not need to line up devices to exchange information through Bluetooth. The devices only need to be within a range of about 10 meters (30 feet) in an open space environment. You can even beam information to a device in a different room, as long as it is within the specified range.

### **Setting the Bluetooth mode**

By default Bluetooth is turned off. If you turn it on, and then turn off your phone, Bluetooth also turns off. When you turn on your phone again, Bluetooth turns on automatically.

#### **To set the Bluetooth mode**

- 1. On the Home screen, press **Start > Settings > Connections > Bluetooth**.
- 2. Select **On, Off,** or **Discoverable**, and press **Done** .
	- **NOTE** You can also turn Bluetooth on and off by pressing and quickly releasing **Power** to access the Quick List and selecting **Wireless Manager**. Select **Bluetooth > Menu > Bluetooth Settings** to set Bluetooth mode or select **Bluetooth** and  $p$ ress  $\odot$  to quickly toggle Bluetooth on and off.

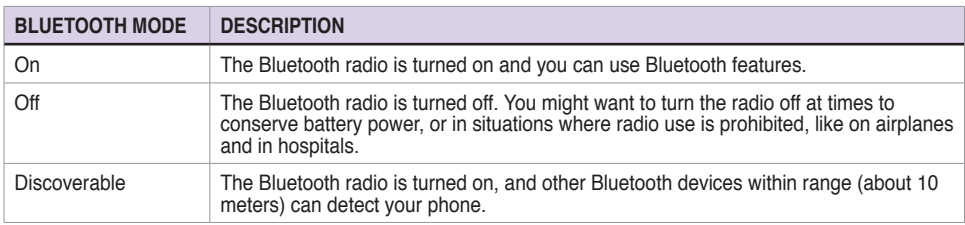

### **Creating a Bluetooth partnership**

Before your phone can communicate with another device, you need to create a partnership between your phone and the other Bluetooth-enabled device. Your phone can create partnerships with up to 10 other Bluetooth devices.

#### **To create a Bluetooth partnership**

- 1. Ensure that the two devices are within close range and that both Bluetooth-enabled devices are discoverable.
- 2. On the Home screen, press **Start > Settings > Connections > Bluetooth**.
- 3. Press **Menu > Devices > Menu > New**. Your phone searches for other Bluetooth-enabled devices and displays them in the list.
- 4. Select the device with which you want to create a Bluetooth partnership, and press **Add**.
- 5. Enter a enter a personal identification number (PIN) between 1 and 16 characters, and press **Done**.

- 6. Enter the same PIN on the other device.
	- **NOTE** Once you create a partnership, the devices don't need to be discoverable to beam information between them; Bluetooth needs only to be turned on.

### **Pairing with a Bluetooth headset**

- 1. On the Home screen, press **Start > Settings > Connections > Bluetooth** and set Bluetooth on your phone to **Discoverable**.
- 2. Turn on your Bluetooth headset and bring it to within 30 meters of your Smartphone.
- 3. Put your Bluetooth headset into pairing mode. Refer to your Bluetooth headset's user manual for instructions.
- 4. On your phone, press **Menu > Devices > Menu > New**.
- 5. Select the Bluetooth headset on the Add Devices list and press **Next**.
- 6. Enter the passkey provided in the headset user manual. The phone will now pair with the headset.
- 7. Set the Bluetooth mode on your phone to **On** and you are ready to talk hands free.

### **Listening to streaming audio with a Bluetooth headset**

- 1. Make sure that your phone is paired with a Bluetooth headset by following the instructions in "Pairing" with a Bluetooth headset."
- 2. On the Home screen, press **Start > Settings > Connections > Bluetooth Profiles > Audio** and select a Bluetooth headset in **Default headset**.
- 3. Select the **Stream audio to headset** check box and press **Done**.
- **NOTE** Select the **Automute** checkbox if you want to enable audio streaming to the Bluetooth headset only and clear it if you want to enable audio streaming to both the phone speaker and the Bluetooth headset.
- 4. Open Windows Media Player and start playing music.

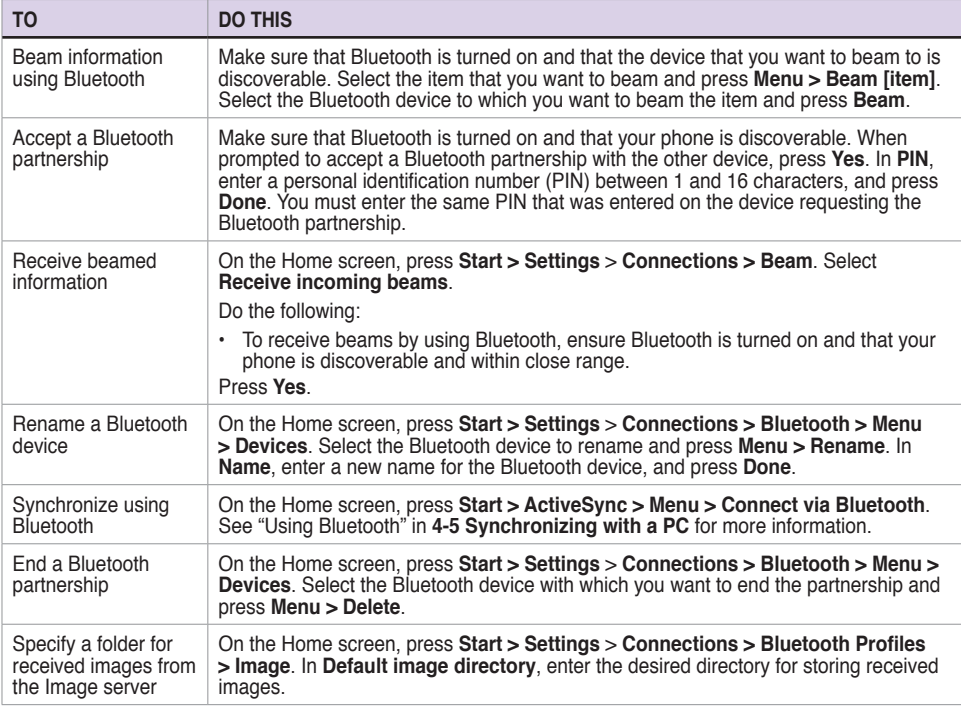

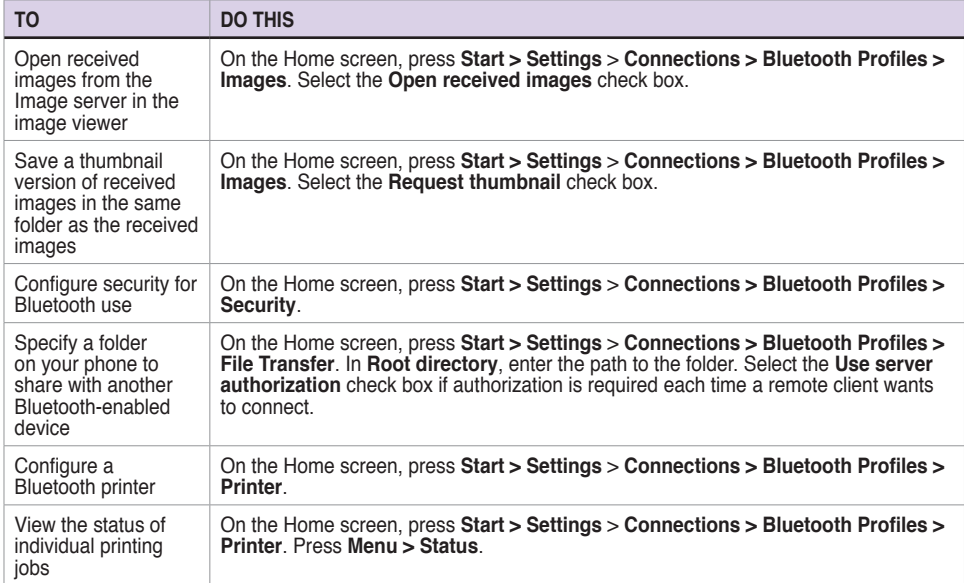

# **Chapter 7 Messaging**

Your Smartphone is capable of composing, sending, and receiving Outlook e-mail, Internet e-mail, Multimedia Messaging Service (MMS) messages, and text messages.

## **7-1 Entering text and numbers**

You can enter text and numbers by using the keypad. The phone supports three input modes for entering text and numbers: **Multipress**, **T9**, and **Numeric**. Multipress and T9 modes are used for entering text, and Numeric mode is used for entering numbers. When you select a field that requires text or numbers, the phone automatically selects the appropriate input mode. The status indicator on the top right side of the display screen shows the input mode that is currently active.

#### **To change the input mode**

- 1. In text messaging mode, press and hold  $\star$  .  $\overbrace{\phantom{a}}^{*,*}$
- 2. Select the input mode and press  $\circledcirc$ .

 The status indicator for the selected input mode appears at the top right corner of the screen.

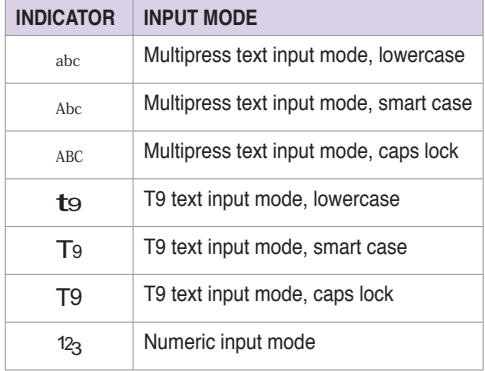

## **Using Multipress mode**

Multipress mode allows you to enter text by pressing the assigned key once, twice quickly, or so until your desired character appears. For example, to enter the letters P, Q, R, or S, you use the **7 key** . Press once for P, twice for Q, three times for R, and four times for S. The letter entered most recently is underlined until you have completed the keypresses for the letter and moved on to the next letter.

In Multipress mode, you can lock in a letter in several ways: press the Right navigation key, press the **space key .** or pause and enter the next letter.

#### **To Change the Multipress time out**

On the Home screen, press **Start > Settings > More > Accessibility**. In **Multipress time out**, select the length of the pause between key presses.

### **Using T9 mode**

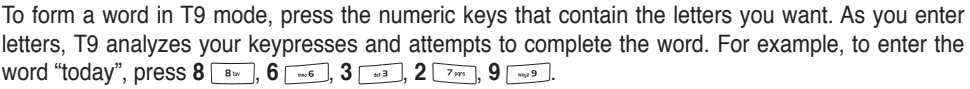

#### **To enter text in T9 mode**

- 1. Press and hold  $* \overline{(*)}$  and select **T9**. The T9 indicator appears at the top of the screen.
- 2. Enter letters by pressing the keys on which the letters appear. Press a key only once for each letter. If there is more than one choice in the T9 dictionary for your entry, a list of available words is displayed.

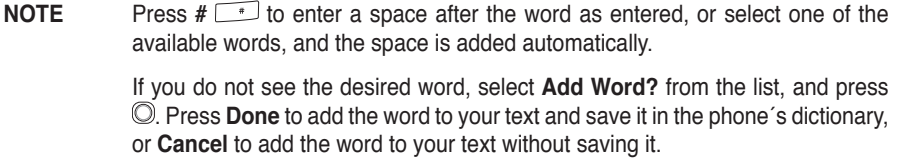

## **Using Numeric mode**

To enter numbers, use Numeric mode. If you need to enter a number within a line of text, change to Numeric mode to enter the number, and then change back to Multipress or T9 mode to finish entering the text.

- 1. If necessary, change to Numeric mode by pressing and holding  $* \sqrt{\cdot}$ .
- 2. Enter the number or numbers you want using the keypad.
- 3. Change back to Multipress or T9 input mode by pressing and holding  $*$   $\overline{\phantom{a}}$  and then finish entering your text.

**NOTE** If a field permits a numeric entry only, such as a phone number, the input mode automatically defaults to Numeric mode.

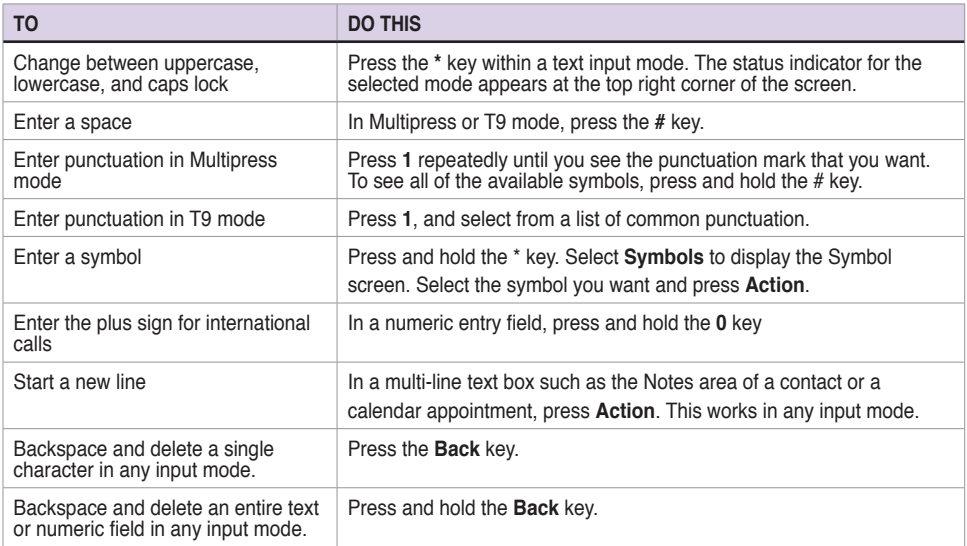

## **7-2 Setting up accounts**

Before you can send and receive e-mails, you need to set up an e-mail account that you have with an Internet service provider (ISP) or an account that you access using a VPN server connection (typically a work account). You can send e-mail messages by synchronizing or by connecting directly to an Email server through your Internet service provider or a corporate network.

**NOTE** Before you set up e-mail on your Smartphone, you must have an Internet or email account.

#### **To set up an e-mail account**

- 1. On the Home screen, press **Start > Messaging > Outlook E-mail**.
- 2. Press **Menu > Options > New Account**.
- 3. In **Your Name**, enter your display name for this account, and in **E-mail address**, enter the e-mail address for this account.
- 4. Select **Attempt to obtain e-mail settings from the Internet**.Automatic setup attempts to download necessary e-mail server settings so that you do not need to enter them manually.
- 5. Press **Next**.
	- **NOTE** If Automatic setup is successful, your user name is already entered and you can press **Next**, and then **Finish** to complete setting up your account, or press **Options** to access additional settings.

IfAutomatic setup is unsuccessful or you have an account you access using a VPN server connection, you will have to contact your ISP (Internet Service Provider) or network administrator to obtain information for entering settings manually.
# **7-3 Managing accounts**

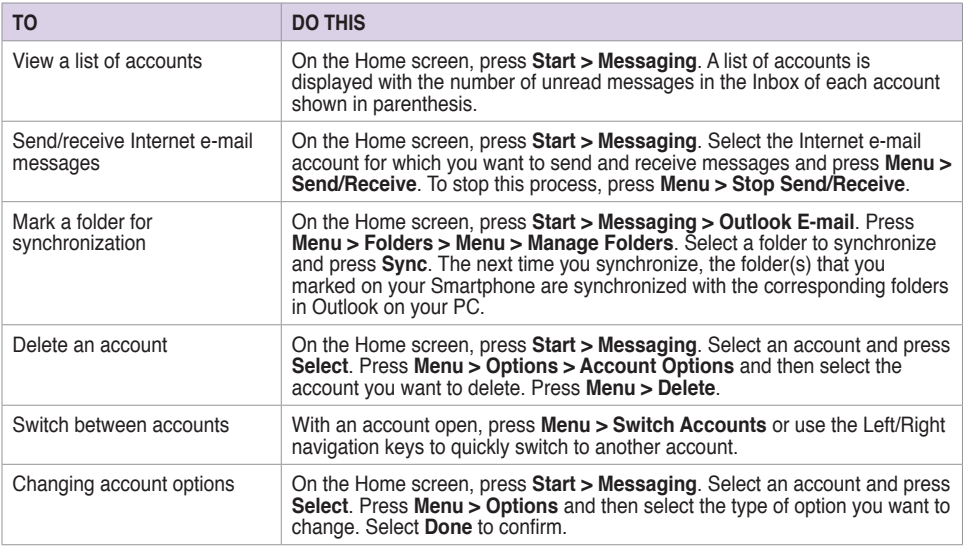

# **7-4 Text and e-mail messages**

#### **To compose and send a text or e-mail message**

- 1. On the Home screen, press **Start > Messaging**.
- 2. Select **Text Messages** or an e-mail account and press  $\heartsuit$  or **Select**.
- 3. Press **New**.
- 4. In **To**, enter the mobile phone number or e-mail address of the person to which you want to send the message or press  $\odot$  to select the person from your contacts.
	- **NOTE** If you are sending a message to more than one recipient, separate them with a semicolon (:). You can only send text messages to contacts with a mobile phone number.
- 5. Press the Down navigation key, and enter your message.
- 6. When finished, press **Send**.

**NOTE** If you are working offline, e-mail messages are saved to the Outbox folder and sent the next time you connect.

#### **Chapter 7**

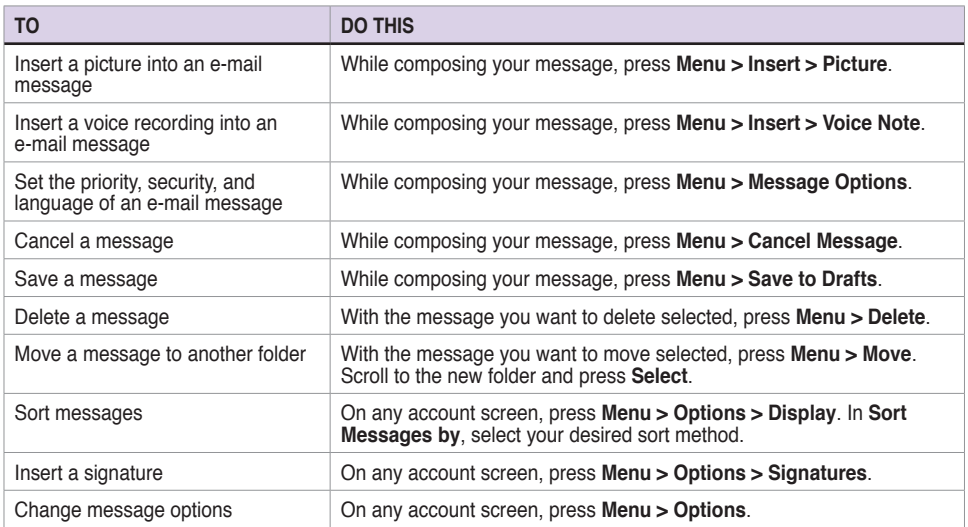

### **Downloading e-mail messages**

Use Messaging to send and receive e-mail messages in one of two ways:

- • Synchronize e-mail messages with Microsoft Exchange or Microsoft Outlook on your PC
- • Send and receive e-mail messages by connecting directly to an e-mail server through an Internet Service Provider (ISP) or a network

#### **Synchronizing e-mail messages**

You can e-mail messages as part of the general synchronization process. You will need to enable mail synchronization in ActiveSync. For more information on enabling mail synchronization, see the ActiveSync online help on your PC.

#### **NOTE** To connect directly to an e-mail server, see **4-6 Synchronizing with an Exchange Server**.

#### **Managing folders**

Each Messaging account has a set of five folders: Deleted Items, Drafts, Inbox, Outbox, and Sent Items. These folders store messages that you send and receive through the account. You can move a message to a different folder within the same account.

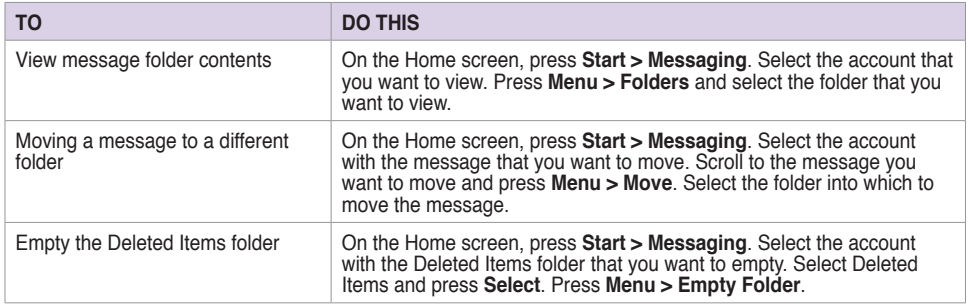

# **7-5 MMS messaging**

MMS (Multimedia Messaging System) allows you to send text messages with multiple slides. Included on each slide can be a picture, video or audio, and/or text. MMS messages are sent by GPRS (General Packet Radio Service) to e-mail accounts or other MMS-enabled mobile devices.

**NOTE** You need to subscribe to the GPRS and MMS services with your service provider before you can send and receive MMS messages. Ask your phone operator on how to activate the MMS feature. Only mobile phones with MMS feature can send/receive MMS messages.

> Depending on the service that you subscribe to, you may not be able to send and receive MMS messages to users using a different mobile phone network.

# **Accessing MMS**

Do one of the following:

- • On the Home screen, press **Start > Messaging > MMS**.
- • After capturing a picture or video clip, press **Menu > Send > MMS**.

# **Editing MMS settings**

On the MMS main screen, press **Menu > Options > Account Options > MMS** to open the Preferences screen and edit MMS settings. Select or clear check boxes according to your needs.

On the MMS main screen, press **Menu > MMS Settings > MMSC Settings**, and select your Internet Service Provider from the list. Press **Menu > Edit** to access Multimedia Messaging Service Center (MMSC) settings.You should contact your mobile service operator for detail settings.

# **Composing and sending an MMS message**

#### **To compose and send an MMS message**

- 1. On the Home screen, press **Start > Messaging > MMS > New**.
- 2. In the To: field, enter the mobile phone number or e-mail of your recipient. You can enter it using the keypad or press **Menu > Add Recipient** to select from your Contacts. If you have more than one recipient, separate them with semicommas.
- 3. In the Subject field, enter a subject for the message.
- 4. Select the Insert Picture/Video box and press  $\overline{\mathbb{O}}$ . All of your pictures and video clips will be displayed in thumbnail view.
- 5. Select a picture or video clip and press  $\textcircled{}$  or **Select**.
- 6. Select the Insert Audio box and press  $\oslash$ . All of your available audio clips will be displayed in thumbnail view.
- 7. Select the audio clip you want to attach, then press  $\odot$  or **Select**.

**NOTE** You will not be able to attach an audio file to a slide with a video clip.

- 8. Press the Down navigation key to scroll down to the text field and enter your message.
- 9. Press **Send** to send the message.

#### **Chapter 7**

The following assumes that you are on the MMS message screen.

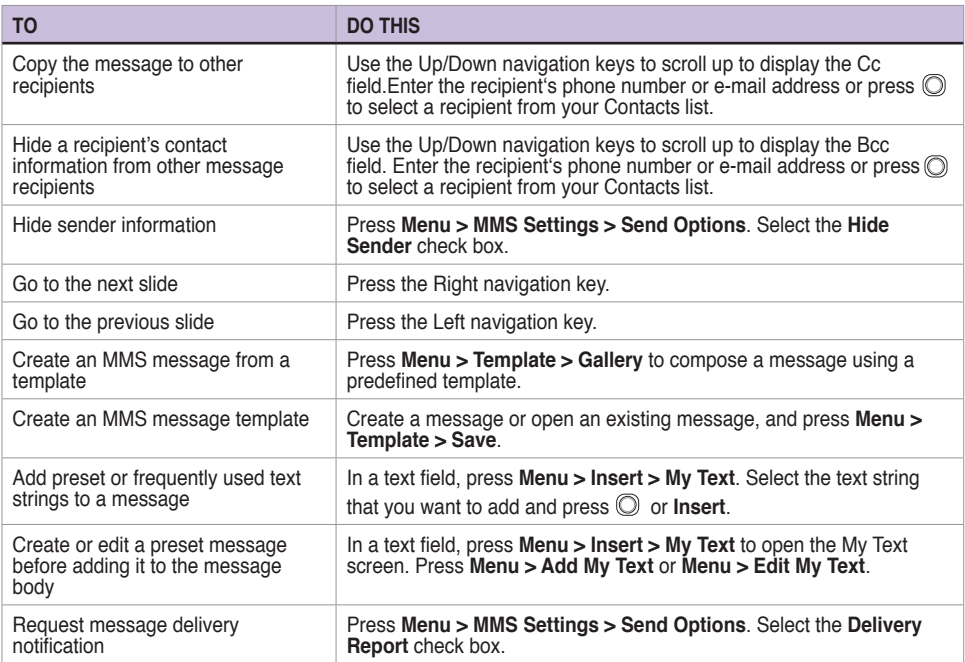

# **7-6 Using Pocket MSN**

Pocket MSN on your device is an instant messaging program that allows you to do the following:

- • See who among your contacts is online and chat with them by sending and receiving instant messages.
- • Access your hotmail account, if you have one, and send and receive emails.

To use Pocket MSN, you must have a Passport to use the MSN Messenger Service. If you have a Hotmail® or MSN account, you already have a Passport. Once you have obtained either a Microsoft Passport or Microsoft Exchange account, you are ready to set up your account.

Sign up for a Microsoft Passport account at http://www.passport.com.

Get a free Microsoft Hotmail e-mail address at http://www.hotmail.com.

# **Using MSN Messenger**

### **To sign in and out of MSN Messenger**

- 1. On the Home screen, press **Start > More** > **Pocket MSN > MSN Messenger**.
- 3. On the MSN Messenger main screen, press **Sign In**.
- 4. Enter the e-mail address and password for your Passport or Hotmail account.
- 5. Select **Save password** if you don't want to enter your password again in the future and press **Sign In**.
- 6. To sign out, press **Menu** and then select **Sign Out**.
	- **NOTE** If you do not sign out of MSN Messenger, you will remain connected. This may result in additional charges from your service provider.

#### **Chapter 7**

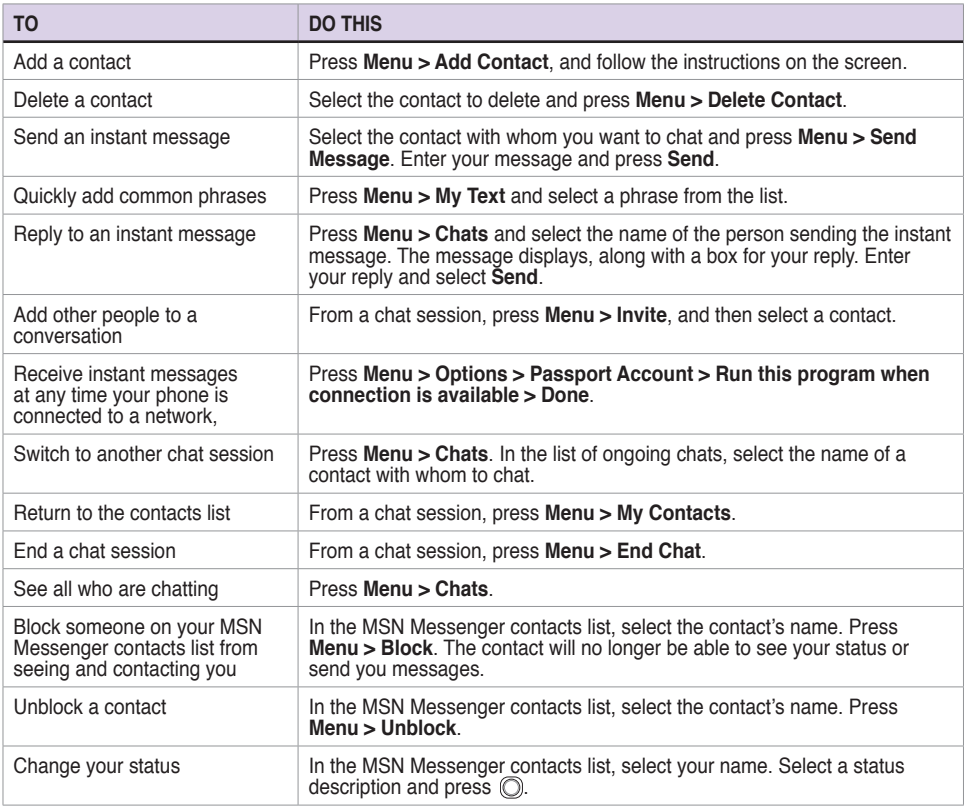

# **Using MSN Hotmail**

With MSN Hotmail, you can access your hotmail mailbox on your Smartphone and send and receive e-mails.

#### **To sign in and out of MSN Hotmail**

- 1. On the Home screen, press **Start > Pocket MSN > MSN Hotmail**.
- 2. On the MSN Sign In screen, enter the e-mail address and password for your Hotmail account.
- 3. Select **Save password** if you don't want to enter your password again in the future and press **Sign In**.
- 4. To sign out, press **Menu** and then select **Sign Out**.

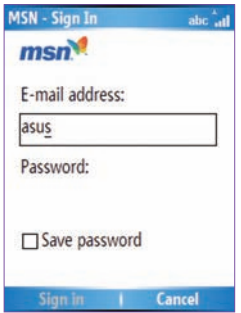

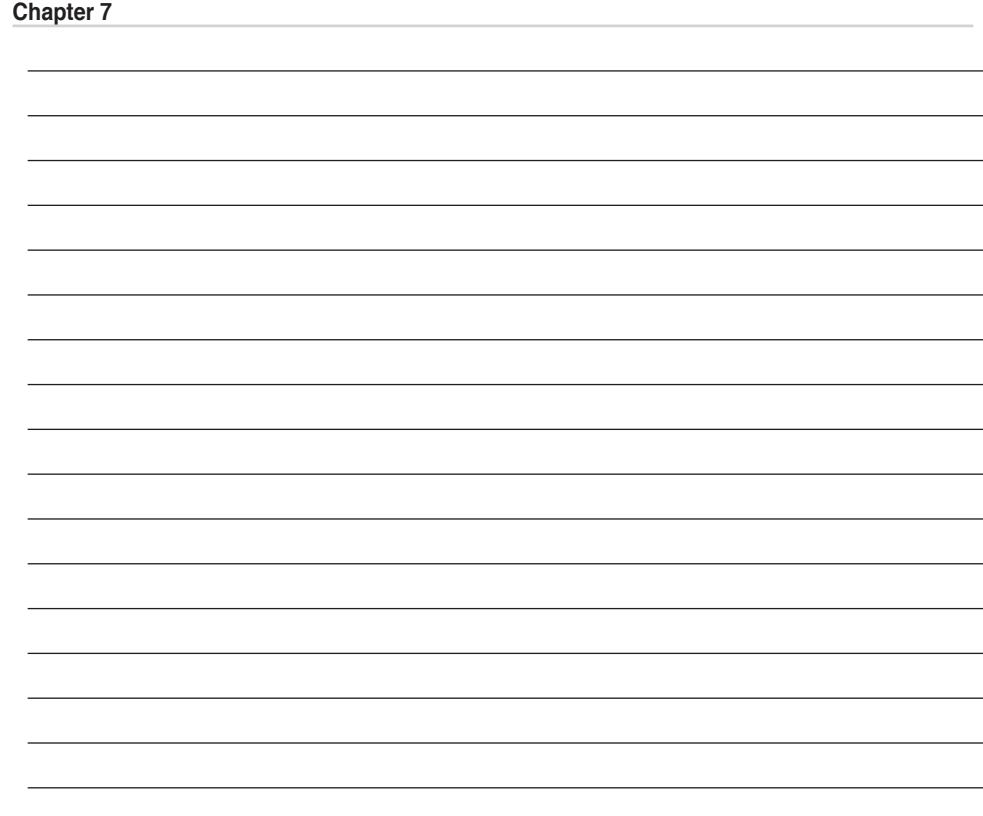

L

# **Chapter 8 Organizing Your Life**

# **8-1 Using Contacts**

**Contacts** maintain a list of your friends and colleagues so that you can easily find the information you look for, whether you are at home or on the road. Using Bluetooth on the device, you can quickly share Contacts information with other device users. If you use Outlook on your PC, you can synchronize Contacts between your phone and PC.

### **Viewing Contacts**

To view the Contacts list, do one of the following:

- • On the Home screen, press **Start > Contacts**.
- • On the Home screen, press **Contacts**.

The contact list displays the names of your contacts alphabetically. Beside each name in the contact list is an abbreviation for the default communication method, such as the person's work phone number (w) or home phone number (h). If the contact information includes a work phone number, your Smartphone automatically sets it as the default number.

If there are phone numbers stored in your SIM card, the entries will be displayed at the end of the list, with a SIM card icon following the name.

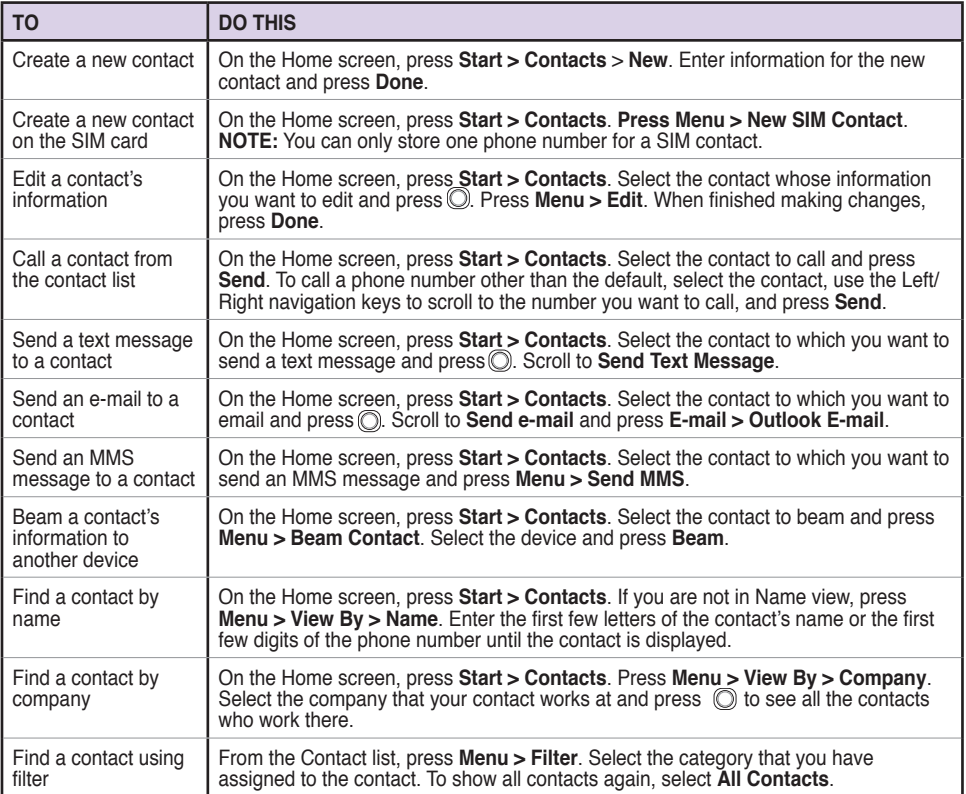

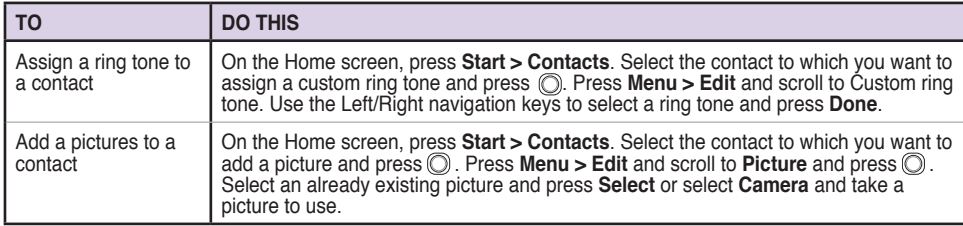

### **Managing your SIM contacts**

All your contacts that are stored on your SIM card are listed in the SIM Manager. You can save all the contacts on your SIM card to your Smartphone using your SIM Manager.

#### **Accessing SIM Manager**

On the Home screen, press **Start > More > Tools > SIM Manager**.

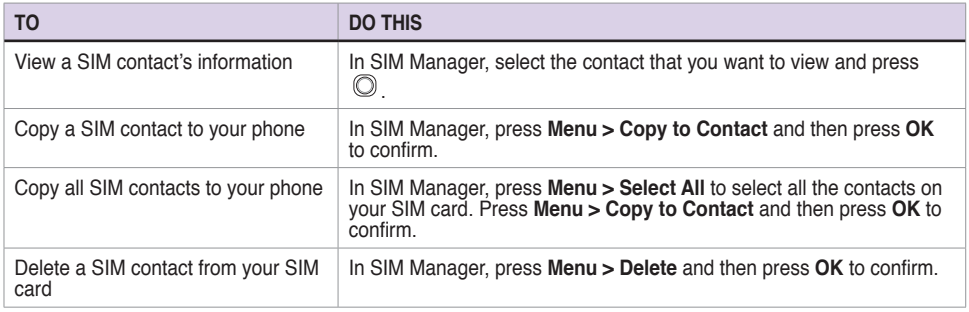

#### **Chapter 8**

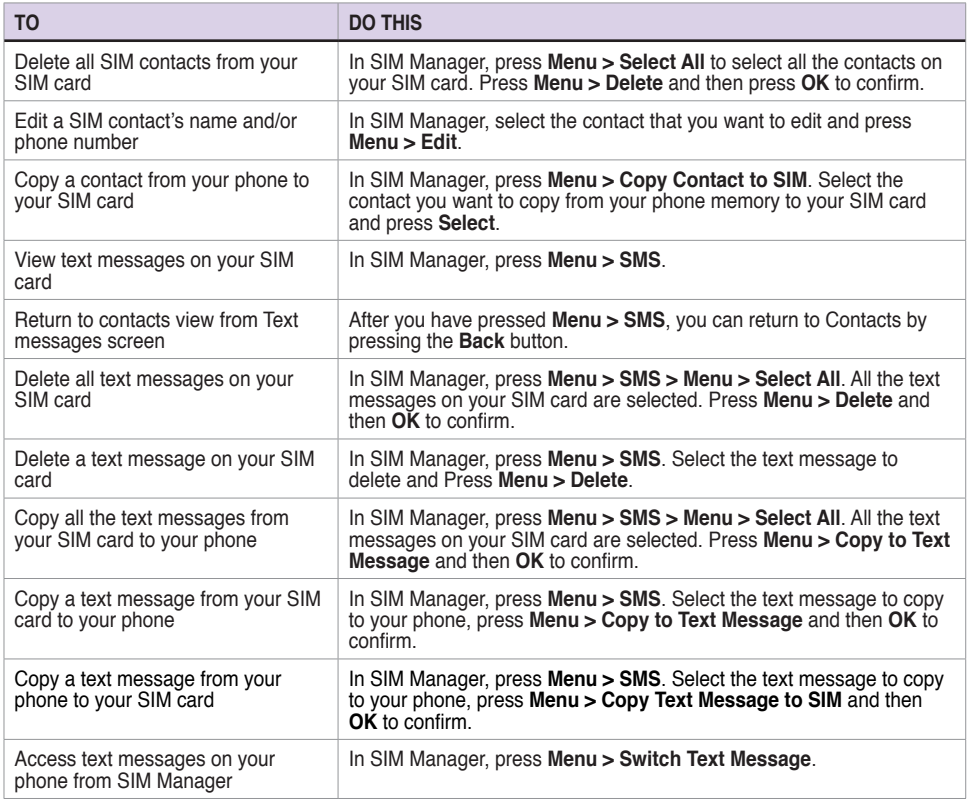

# **8-2 Using Calendar**

Use Calendar to schedule appointments, including meetings and other events. Your appointments for the day can be displayed on the Home screen. You can also set Calendar to remind you of appointments. If you use Outlook on your PC, you can synchronize appointments between your phone and PC.

To open the Calendar program, do one of the following:

- • On the Home screen, press **Start > Calendar**.
- On the Home screen, scroll to the upcoming appointment and press  $\mathbb{O}$ .

# **Scheduling an appointment**

#### **To schedule an appointment**

- 1. On the Home screen, press **Start > Calendar**.
- 2. Press **Menu > New Appointment**.
- 3. Enter information about the appointment. To schedule an all-day event, in **End time**, select **All day event**.
- 4. Press **Done**.

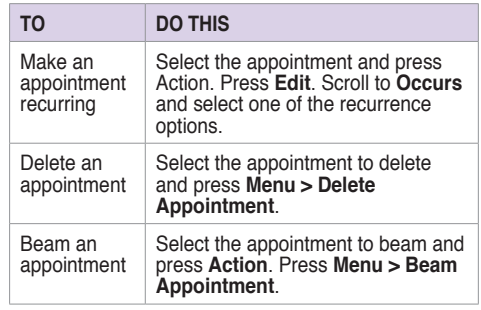

### **Viewing an appointment**

#### **To view an appointment**

- 1. On the Home screen, press **Start > Calendar**.
- 2. Select the appointment and press  $\mathbb{O}$ .

# **Viewing your schedule**

You can view your schedule in your calendar in three different views: Week View, Month View, and Agenda View.

#### **To view your schedule**

- 1. On the Home screen, press **Start > Calendar**.
- 2. Press **Menu** and then select your desired view.
	- • **Week View**
	- • **Month View**
	- • **Agenda View**

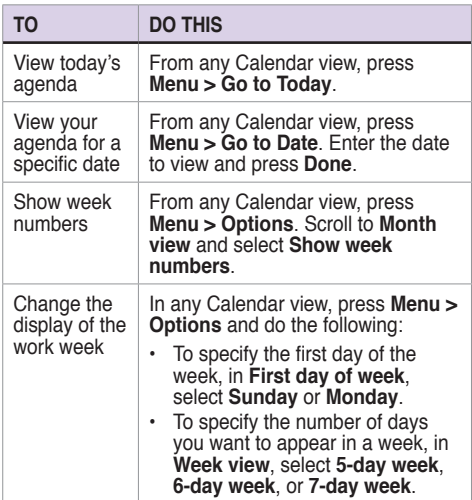

# **8-3 Using Tasks**

Use Tasks to keep track of what you have to do.

### **The Tasks list**

The task list is your "things to do" list. When you create or edit tasks with Outlook on your PC and then synchronize it with your phone, additonal information, such as due date, priority, and category, may show. A task that has been marked as high priority is preceded by an exclamation mark, and one marked as low priority by a downward-pointing arrow. Overdue tasks are displayed in bold red.

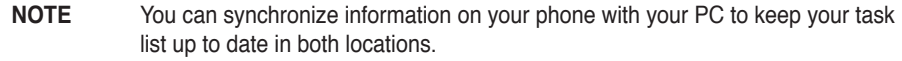

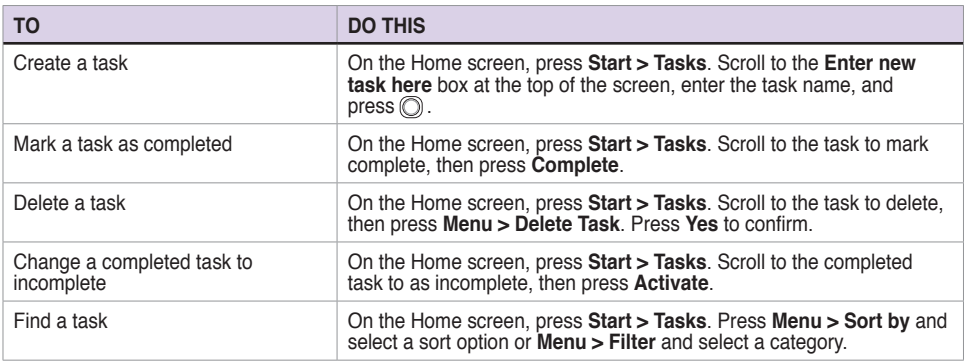

# **8-4 Using Voice Notes**

You can use Voice Notes to create and play back short voice recordings and verbal reminders. Recordings are included in the All Notes list and are named consecutively Recording 1, Recording 2, and so on.

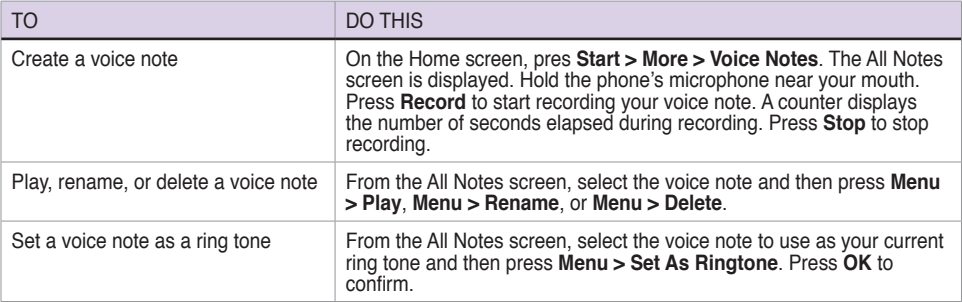

# **Chapter 9 Multimedia**

# **9-1 Working with photos and videos**

# **Using Pictures & Videos**

The Pictures & Videos program allows you to work with photos and video clips on your phone. After you have taken the photos and video clips, you can organize, edit, beam or send them using a messaging program.

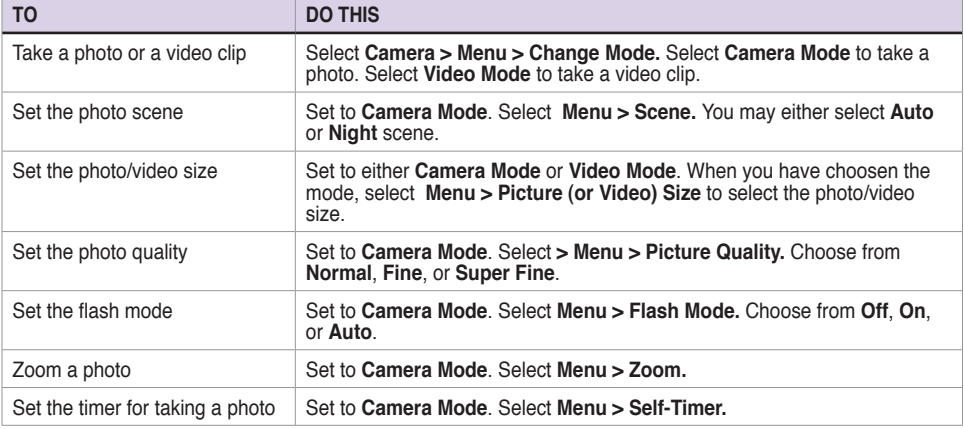

To open the Pictures & Videos program, press **Start > Pictures & Videos**.

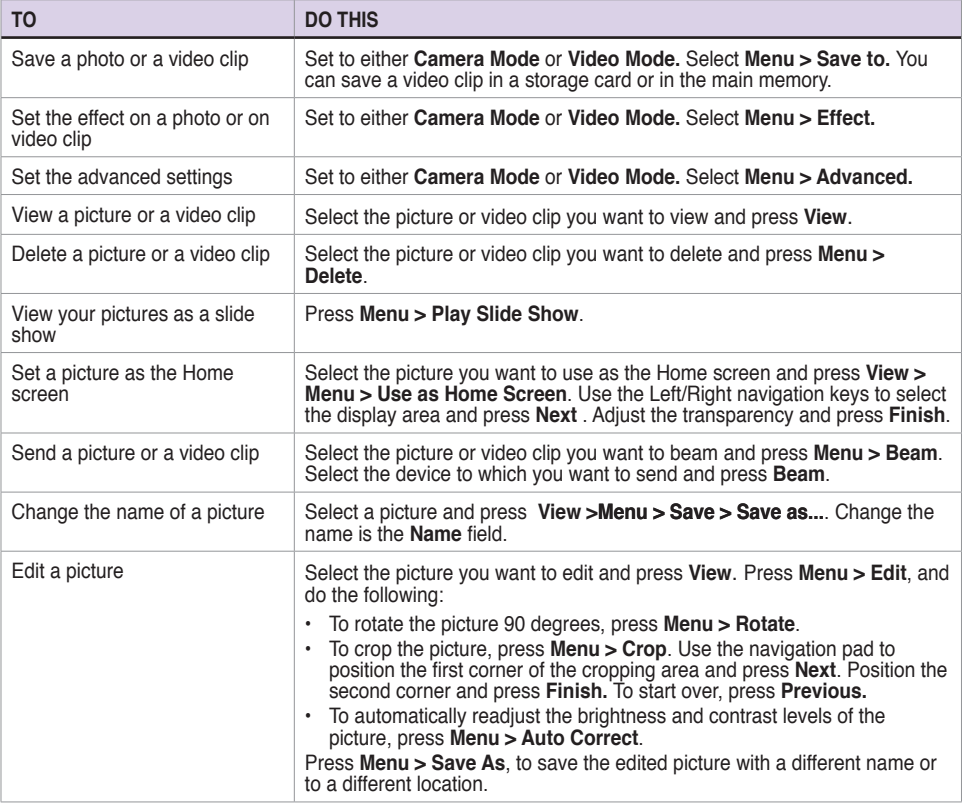

# **9-2 Listening to music and watching videos**

Use Microsoft® Windows Media™ Player Mobile for Smartphone to play digital audio and video files that are stored on your phone or on the Web. You can listen to media files through the speaker on the back of your smartphone or through a stereo headset.

Windows Media Player Mobile can play the following types of files:

- • Windows Media Audio (WMA)
- • Windows Media Video (WMV)
- Motion Picture Experts Group-2 Audio Layer-3 (MP3)
- • Third generation video standard H.263 baseline (3GP)

Use Microsoft Windows Media Player on your PC to copy digital audio and video to your phone.

### **Windows Media Player screens**

### **Playback screen**

The default screen that displays the playback controls (such as Play, Pause, Next, Previous, and Volume) and the video window. You can change the appearance of this screen by choosing a different skin.

### **Now Playing screen**

The screen that displays the Now Playing playlist. This special playlist indicates the currently playing file and any files that are queued up to play next.

### **Library screen**

The screen that lets you quickly find your audio files, video files, and playlists. It contains categories such as My Music, My Videos, My TV, and My Playlists.

# **Playing media files**

### **To play a media file**

- 1. On the Home screen, press **Start > Windows Media**.
- 2. Press **Menu > Library**.
- 3. Do one of the following:
	- $\cdot$  To play a file from a library, select the library you want to use in the Library list and press  $\circledcirc$ .
	- • To play a file that is not in a library, press **Menu > Open File**.
	- • To play a file from the web, press **Menu > Open URL**. In **URL**, enter the Web address, or select a site you have visited before in **History**.
- 4. Select the file you want to play, and then press **Play**.

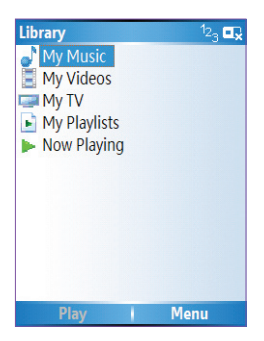

### **Playback screen options**

When playback of an audio or video clip is in progress, the menu contains the following options.

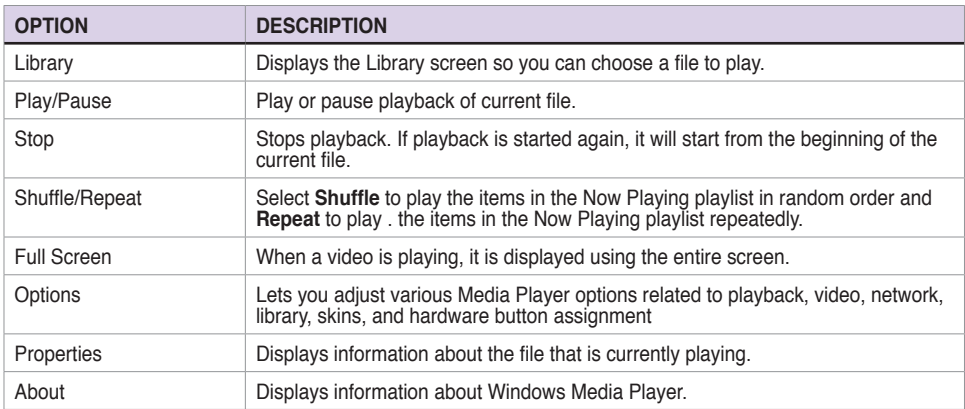

# **Playback controls**

### **Keypad controls Joystick controls**

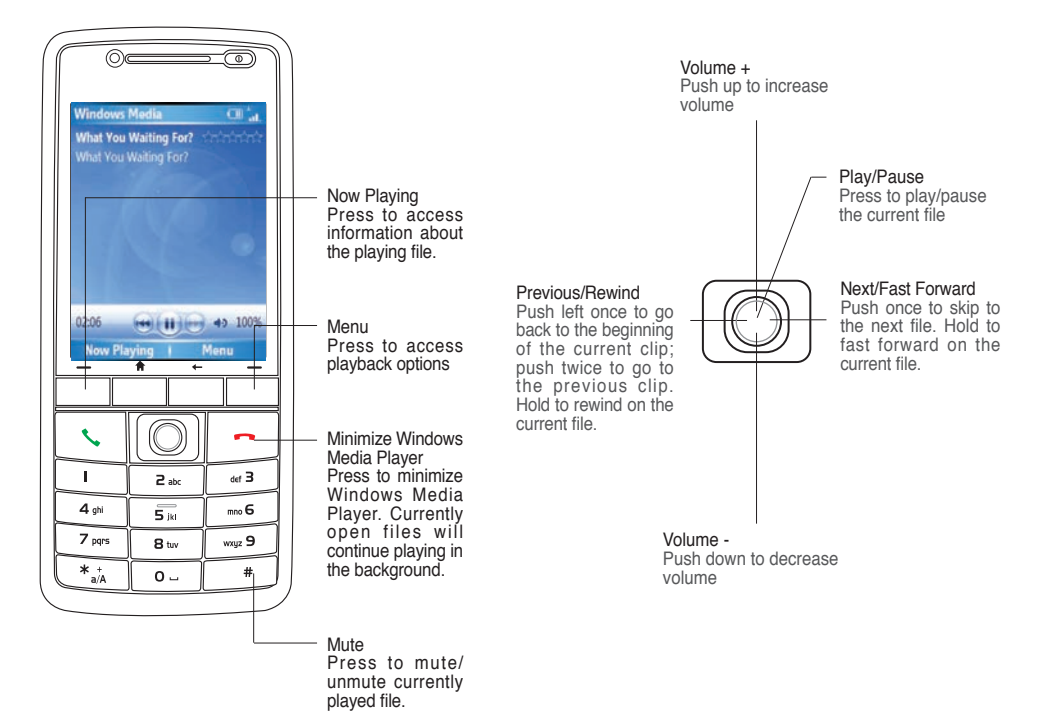

# **9-3 Using Java (MIDlet Manager)**

Your phone supports Java 2 Edition, J2ME. The Java MIDlet Manager allows you to download Java applications, such as games and utilities, that are specifically designed for mobile phones and then easily install and managed them.

To install, run, and manage MIDlet programs (MIDlets) on your phone, you have to first download the MIDlets to your device directly from the Internet or from your PC.

### **Installing Java MIDlets directly from the Internet**

#### **To install Java MIDlets directly from the Internet**

- 1. On the Home screen, press **Start > More > Tools > Java**. The esmertec Java screen appears.
- 2. Press **Menu > Install > Internet** to open Internet Explorer.
- 3. Locate the MIDlet/MIDlet suite while connected to the Internet.
- 4. Select the MIDlet/MIDlet suite to download.
- 5. Press **Yes** to start installing the MIDlet/MIDlet suite.
- 6. Press **Done** to confirm.

# **Installing Java MIDlets from a PC**

You can install the MIDlets/MIDlet suites on your phone from a PC using the USB sync cable, infrared, or Bluetooth. MIDlets copied to your phone using infrared, Bluetooth, or e-mail attachments are automatically saved in the My Documents folder.

#### **Chapter 9**

#### **To install Java MIDlets from your PC**

- 1. Download the games and utilities that you want to install on your phone to your PC.
- 2. Open ActiveSync on your PC and click **Explore**.
- 3. Go to the **My Device\My Documents** or the **My Device\Storage Card** folder on your Smartphone and paste the files.
- 4. On the Home screen of your phone, press **Start > More > Tools > Java**. The esmertec Java screen appears.
- 5. Press **Menu > Install > Local**. A list of all MIDlets/MIDlet suites available will be shown.
- 6. Select the MIDlet/MIDlet suite to install and press **Install**.
- 7. Press **Yes** to install.
- 8. Press **Done** to confirm.

# **Running Java MIDlets**

#### **To run Java MIDlets**

- 1. On the Home screen, press **Start > More > Tools > Java**. The phone displays a list of MIDlets.
- 2. Select a MIDlet, and then press  $\circled{O}$ .

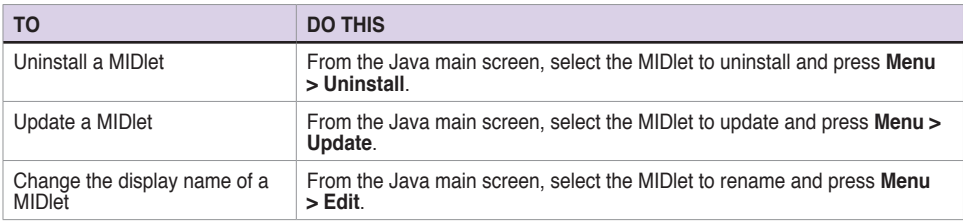

# **Appendix Notices**

# **Federal Communications Commission Statement**

This device complies with Part 15 of the FCC Rules. Operation is subject to the following two conditions:

- 1) This device may not cause harmful interference, and
- 2) This device must accept any interference received, including interference that may cause undesired operation.

This device and its antenna must not be co-located or operating in conjunction with any other antenna or transmitter.

This equipment has been tested and found to comply with the limits for a Class B digital device, pursuant to Part 15 of the FCC Rules. These limits are designed to provide reasonable protection against harmful interference in a residential installation. This equipment generates, uses and can radiate radio frequency energy and, if not installed and used in accordance with manufacturer's instructions, may cause harmful interference to radio communications. However, there is no guarantee that interference will not occur in a particular installation. If this equipment does cause harmful interference to radio or television reception, which can be determined by turning the equipment off and on, the user is encouraged to try to correct the interference by one or more of the following measures:

- • Reorient or relocate the receiving antenna.
- Increase the separation between the equipment and receiver.
- • Connect the equipment to an outlet on a circuit different from that to which the receiver is connected.
- • Consult the dealer or an experienced radio/TV technician for help.
	- **WARNING!** The use of shielded cables for connection of the monitor to the graphics card is required to assure compliance with FCC regulations. Changes or modifications to this unit not expressly approved by the party responsible for compliance could void the user's authority to operate this equipment.

# **Canadian Department of Communications Statement**

This digital apparatus does not exceed the Class B limits for radio noise emissions from digital apparatus set out in the Radio Interference Regulations of the Canadian Department of Communications.

**This class B digital apparatus complies with Canadian ICES-003.**

# **UL Safety Notices**

Required for UL 1459 covering telecommunications (telephone) equipment intended to be electrically connected to a telecommunication network that has an operating voltage to ground that does not exceed 200V peak, 300V peak-topeak, and 105V rms, and installed or used in accordance with the National Electrical Code (NFPA 70).

When using the Smartphone, basic safety precautions should always be followed to reduce the risk of fire, electric shock, and injury to persons, including the following:

- **Do not use** the Smartphone near water, for example, near a bath tub, wash bowl, kitchen sink or laundry tub, in a wet basement or near a swimming pool.
- • **Do not use** the Smartphone during an electrical storm. There may be a remote risk of electric shock from lightning.
- • **Do not use** the Smartphone in the vicinity of a gas leak.

Required for UL 1642 covering primary (non-rechargeable) and secondary (rechargeable) lithium batteries for use as power sources in products. These batteries contain metallic lithium, or a lithium alloy, or a lithium ion, and may consist of a single electrochemical cell or two or more cells connected in series, parallel, or both, that convert chemical energy into electrical energy by an irreversible or reversible chemical reaction.

- • **Do not** dispose the Smartphone battery pack in a fire, as they may explode. Check with local codes for possible special disposal instructions to reduce the risk of injury to persons due to fire or explosion.
- • **Do not** use power adapters or batteries from other devices to reduce the risk of injury to persons due to fire or explosion. Use only UL certified power adapters or batteries supplied by the manufacturer or authorized retailers.

#### **Operator access with a tool**

If a TOOL is necessary to gain access to an OPERATOR ACCESS AREA, either all other compartments within that area containing a hazard shall be inaccessible to the OPERATOR by the use of the same TOOL, or such compartments shall be marked to discourage OPERATOR access.

An acceptable marking for an electric shock hazard is (ISO 3864, No. 5036)

#### **Equipment for restricted access locations**

For equipment intended only for installation in a RESTRICTED ACCESS LOCATION, the installation instructions shall contain a statement to this effect.

# **Checklist of Regulatory Statement**

#### **15.21**

You are cautioned that any changes or modifications not expressly approved in this manual could void your authorization to use the device.

 CAUTION: Any changes or modifications not expressly approved by the party responsible for compliance could void the user's authority to operate the equipment.

#### **Prohibition of co-location**

This device must not be co-located or operating in conjunction with any other antenna or transmitter 

#### **15.105 Federal Communications Commission (FCC) Requirements, Part 15**

This equipment has been tested and found to comply with the limits for a class B digital device, pursuant to part 15 of the FCC Rules. These limits are designed to provide reasonable protection against harmful interference in a residential installation.

This equipment generates, uses and can radiate radio frequency energy and, if not installed and used in accordance with the instructions, may cause harmful interference to radio communications. However, there is no guarantee that interference will not occur in a particular installation. If this equipment does cause harmful interference to radio or television reception, which can be determined by turning the equipment off and on, the user is encouraged to try to correct the interference by one or more of the following measures:

- —Reorient or relocate the receiving antenna.
- —Increase the separation between the equipment and receiver.
- —Connect the equipment into an outlet on a circuit different from that to which the receiver is connected.
- —Consult the dealer or an experienced radio/TV technician for help.

#### **Regulatory information / Disclaimers**

Installation and use of this Wireless LAN device must be in strict accordance with the instructions included in the user documentation provided with the product. Any changes or modifications (including the antennas) made to this device that are not expressly approved by the manufacturer may void the user's authority to operate the equipment. The manufacturer is not responsible for any radio or television interference caused by unauthorized modification of this device, or the substitution of the connecting cables and equipment other than manufacturer specified. It is the responsibility of the user to correct any interference caused by such unauthorized modification, substitution or attachment. Manufacturer and its authorized resellers or distributors will assume no liability for any damage or violation of government regulations arising from failing to comply with these guidelines.

#### **MPE Statement (Safety Information)**

Your device contains a low power transmitter. When device is transmitted it sends out Radio Frequency (RF) signal.

#### **Caution Statement of the FCC Radio Frequency Exposure**

SAR compliance for body-worn operations is restricted to belt-clip, holsters, or accessories that have no metallic component in the assembly and which provide at least 1.5cm separation between the device, including its antenna, and the users body.

### **Replaceable batteries**

If an equipment is provided with a replaceable battery and if replacement by an incorrect type could result in an explosion (e.g. with some lithium batteries), the following applies:

- if the battery is placed in an OPERATOR ACCESS AREA, there shall be a marking close to the battery or a statement in both the operating and the servicing instructions;
- – if the battery is placed elsewhere in the equipmen, there shall be a marking close to the battery or a statement in the servicing instructions.

The marking or statement shall include the following or similar text:

**CAUTION RISK OF EXPLOSION IF BATTERY IS REPLACED BY AN INCORRECT TYPE. DISPOSE OF USED BATTERIES ACCORDING THE INSTRUCTIONS**

Compliance is checked by inspection.

# **Index**

# **Index**

### **A**

Action key 4 ActiveSync Copying files 4 7 Installing 2 6 Adding programs 4 6 Alarm Setting 3 7 Answering voice calls 2 1

#### **B**

Back key 4 **Battery** Charging 8 Inserting 7 Beam Bluetooth 6 0 Picture 8 9 Video clip 8 9 Bluetooth Beaming 6 0 Creating a partnership 5 8 Headset 5 9 Partnership 6 0 Printer 6 1 Receiving information 6 0 Renaming device 6 0 Security 6 1

Sending pictures 8 6 Setting to Discoverable 5 7 Synchronizing 30, 60 Turning on/off 4 1 , 5 7

#### **C**

Calendar Scheduling an appointment 8 1 Call barring 4 4 Call key 4 Calls Answering 2 1 Emergency 2 0 From Call History 1 8 From Contacts 1 8 From the Home screen 1 7 International 2 0 Rejecting 2 1 Using speed dial 1 9 Charging Battery 8 Connecting Internet 5 0 Phone to PC 27 **Connections** Dial-up 5 0 GPRS 5 1 Infrared 5 3 Internet 5 5 Proxy 5 1 USB 5 4 VPN 5 1

**Contacts** SIM 7 9 Viewing 7 7

#### **D**

**Date** Setting 3 7 Delete Pictures 8 5 Video clips 8 5 Device lock 3, 16 Dial-up connection 5 0 **Display** External 2

#### **E**

E-mail accounts Setting up 6 6 E-mail messages Composing 6 7 Downloading 6 9 Sending 6 7 Synchronizing 70 Earphone jack 3 Emergency calls 2 0 End button 4 Exchange Server Synchronizing 3 0 External display 2

### **F**

Features Back 2 Bottom 2 Front 2 Side 2 lop 2 File Explorer Beaming files 4 9 Creating folders 4 8 Deleting files 4 9 Deleting folders 4 9 Moving files 4 9 Moving folders 4 9 Renaming files 4 9 Renaming folders 4 9 Sending a file by e-mail 4 9 Starting 4 8 Using 4 8 Files Copying 4 7 Fixed dialing 4 3

#### **H**

Home key 4 Home screen 1 3 Personalizing 3 6 Setting 8 5 Status indicator icons 1 4

#### **I**

Indicators Battery 2 Bluetooth 2

LED 2 Network 2 Notification 2 Status 1 4 Infrared Synchronizing 2 9 Infrared (IR) port 3 Infrared connection 5 3 Input modes Changing 6 2 Multipress mode 6 3 Numeric mode 6 4 T9 mode 6 3 Inserting Battery 7 Installing ActiveSync 2 6 Battery 7 Java MIDlets From a PC 9 2 From the Internet 9 2 Micro SD card 7 SIM card 6 Storage card 7 International calls 2 0 Internet Connecting 5 0 Internet Explorer Mobile 5 5 Changing options 5 5

#### **J**

Java MIDlets Installing 9 2 Running 9 3

#### **K**

Key lock 3 , 1 6 Keypad Locking 4 1 Unlocking 4 2 Keys Action 4 Back 4 Call 4 End 4 Home 4 Left soft 4

#### **L**

LED flash 2 LED indicator 2 Left soft key 4 Locking Phone 4 3 SIM card 4 2

#### **M**

Messaging Changing options 6 7 Deleting accounts 6 7 E-mail 6 7 Inserting a signature 6 9 Managing accounts 6 7 Managing folders 7 0 MMS 7 1 Switching accounts 6 7 Text 6 7 MIDlets Running 9 3 Micro SD card

Installing 7 Removing 7 MMS messaging Accessing 7 1 Editing settings 7 1 Hiding recipient 7 3 Hiding sender 7 3 My Text 73 Preset text 7 3 Requesting delivery notice 7 3 Sending Pictures 8 6 Video clips 8 6 Using templates 7 3 Modem Link 5 3 USB connection 5 4 MSN Hotmail 7 6 MSN Messenger 7 4 Multi-color LED indicator 2 Multimedia player controls Locking 4 1 Unlocking 4 2 Multipress mode 6 3 Entering Punctuation 6 4

#### **N**

**Navigation** Pad 4 Numeric mode 6 4

#### **P**

Partnership Creating 2 7 Personalizing

Home screen 3 6 Phone Back features 2 Bottom features 2 Front features 2 Locking 4 3 Resetting 4 6 Restarting 4 5 Side features 2 lop features 2 Turning off 9 Turning on 9 Phone settings Call barring 4 4 Fixed dialing 4 3 Pictures Auto Correct 8 9 Beaming 8 9 Croping 8 9 Default location 9 0 Deleting 8 8 E-mailing 8 9 Filename prefix 9 0 Rotating 89, 90 Saving 8 9 Sending by Bluetooth 8 9 Sending by MMS 8 9 Viewing 8 8 Pictures and Videos Editing a picture 8 9 Viewing a picture 8 8 PIN Changing 4 3 PIN2 Changing 4 3 Pocket MSN 7 4 Ports

Earphone jack 3 Infrared (IR) 3 Power button 3 **Printer** Configuring 6 1 Profiles 1 6 Changing settings 3 8 Programs Adding 4 6 Calendar 8 1 Contacts 7 7 File Explorer 4 8 Creating folders 4 8 Internet Explorer Mobile 5 5 Java 9 5 Modem Link 5 3 MSN Hotmail 7 6 MSN Messenger 7 4 Pictures & Videos 8 5 Pocket MSN 7 4 Removing 4 6 lasks 83 Voice Notes 8 4 Windows Media Player 88 Controls 9 1

#### **Q**

Quick List 1 6 Quick List button 3

#### **R**

Radio mode Turning on/off 4 1 Rejecting voice calls 2 1 Remote synchronization 3 3

Removing programs 4 6 Resetting Phone 4 6 Restarting Phone 4 5 Right soft key 4

#### **S**

Scheduling Synchronization 3 1 Screen Settings 3 5 **Security** Bluetooth 6 1 **Settings** Alarm 3 7 Date 3 7 Phone Call barring 4 4 Fixed dialing 4 3 Profile 3 8 Time 3 7 Settings screens 3 5 Setting up E-mail accounts 6 6 SIM card Installing 6 Locking 4 2 Unlocking 4 2 SI SL security 4 4 Speakerphone 2 Speed dial 1 9 Creating 1 9 Start menu 1 5 Status indicator icons 1 4 Storage card

Installing 7 Removing 7 Strap holder 3 Synchronizing Creating a schedule 3 1 E-mail messages 7 0 Remotely 3 3 Using Bluetooth 3 0 Using infrared 2 9 Using USB sync cable 2 9 With an Exchange Server 3 0 With a PC 2 8

#### **T**

T9 mode 6 3 Entering Punctuation 6 4 lasks 83 Text Changing case 6 4 Entering 6 2 New line 6 5 Plus sign 6 5 Punctuation 6 4 Space 6 4 Symbols 6 5 Text messages Composing 6 7 Sending 6 7 Time Setting 3 7

#### **U**

UL Safety Notices 9 5 Unlocking

keypad 4 2 Multimedia player controls 4 2 SIM card 4 2 URL exception 5 2 USB connection 5 4

#### **V**

Video clips Adding audio 87 Beaming 8 6 E-mailing 8 6 Playing 8 5 Sending by MMS 8 6 Setting time limit 87 Voice mail Retrieving 2 1 Voice Notes 8 1 Volume button 3

#### **W**

Windows Media Player 9 1 Controls 2, 91 Wireless Manager 3, 16, 41
## **ASUS COMPUTER GmbH (Germany and Austria)**

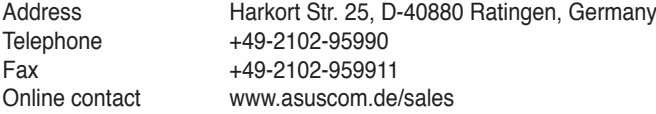

## **Technical Support**

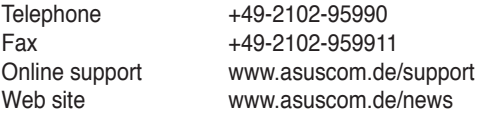

 For FCC PCS Head: 0.696 mW/g PCS Body: 0.704 mW/g WLAN Body: 0.021 mW/g

 For DGT GSM: 0.724 mW/g DCS: 0.467 mW/g WCDMA: 0.964 mW/g WLAN: 0.012 mW/g

 For CE GSM: 0.724 mW/g DCS: 0.467 mW/g WCDMA: 0.964 mW/g

## **RF Exposure Information (SAR)**

This device meets the government's requirements for exposure to radio waves. This device is designed and manufactured not to exceed the emission limits for exposure to radio frequency (RF) energy set by the Federal Communications Commission of the U.S. Government.

The exposure standard for wireless devices employs a unit of measurement known as the Specific Absorption Rate, or SAR. The SAR limit set by the FCC is 1.6W/kg. \*Tests for SAR are conducted using standard operating positions accepted by the FCC with the device transmitting at its highest certified power level in all tested frequency bands. Although the SAR is determined at the highest certified power level, the actual SAR level of the device while operating can be well below the maximum value. This is because the device is designed to operate at multiple power levels so as to use only the poser required to reach the network. In general, the closer you are to a wireless base station antenna, the lower the power output.

The highest SAR value for the device as reported to the FCC when tested for use at the ear is 0.696 W/kg for PCS Head SAR and when worn on the body, as described in this user guide, is 0.704 W/kg for PCS Body SAR and 0.021 W/kg for WLAN Body SAR.(Body-worn measurements differ among device models, depending upon available enhancements and FCC requirements.)

While there may be differences between the SAR levels of various devices and at various positions, they all meet the government requirement.

The FCC has granted an Equipment Authorization for this device with all reported SAR levels evaluated as in compliance with the FCC RF exposure guidelines. SAR information on this device is on file with the FCC and can be found under the Display Grant section of <http://www.fcc.gov/oet/fccid>after searching on FCC ID: MSQO2G1

For body worn operation, this device has been tested and meets the FCC RF exposure guidelines for use with an accessory that contains no metal and the positions the handset a minimum of 1.5 cm from the body. Use of other enhancements may not ensure compliance with FCC RF exposure guidelines. If you do no t use a body-worn accessory and are not holding the device at the ear, position the handset a minimum of 1.5 cm from your body when the device is switched on.

The user needs to switch off the device when exposed to areas with potentially explosive atmospheres such as petrol stations, chemical storage depots and blasting operations.